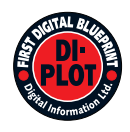

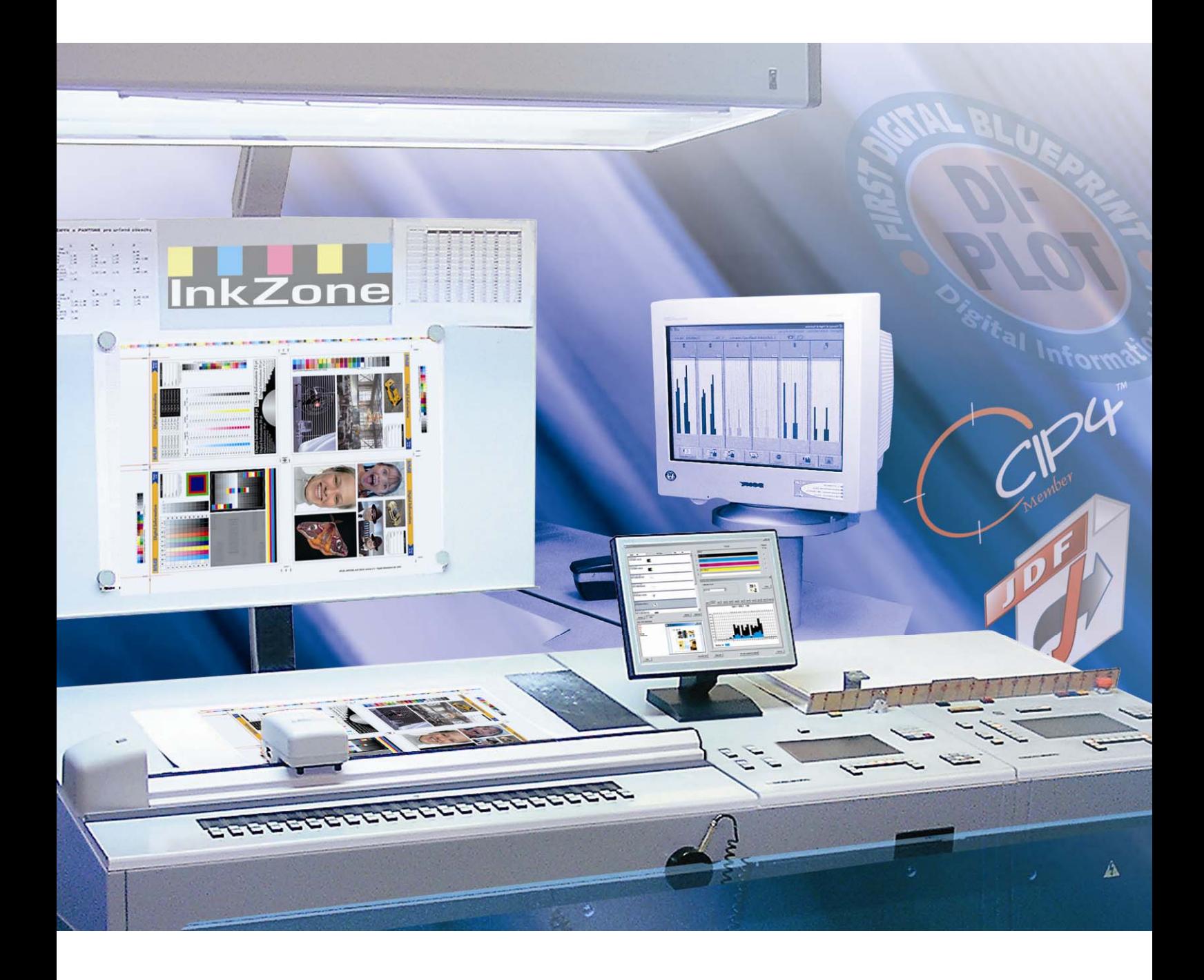

# **DI-Plot**

**Manual de instalación y configuración** 

Digital Information Ltd. Technoparkstrasse 1 CH-8005 Zürich

#### **© Copyright by Digital Information Ltd. 2006**

The copyright for this technical documentation remains with Digital Information Ltd.

All rights, including reproduction and distribution rights as well as translation rights, are reserved. No part of the documentation may be reproduced in any form (printing, photocopying, microfilm or other process) without written per mission, nor may it be stored, processed, reproduced or distributed using electronic systems.

Every misuse is punishable and requires restitution of damages.

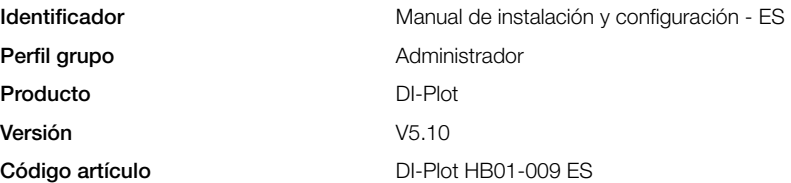

## Índice

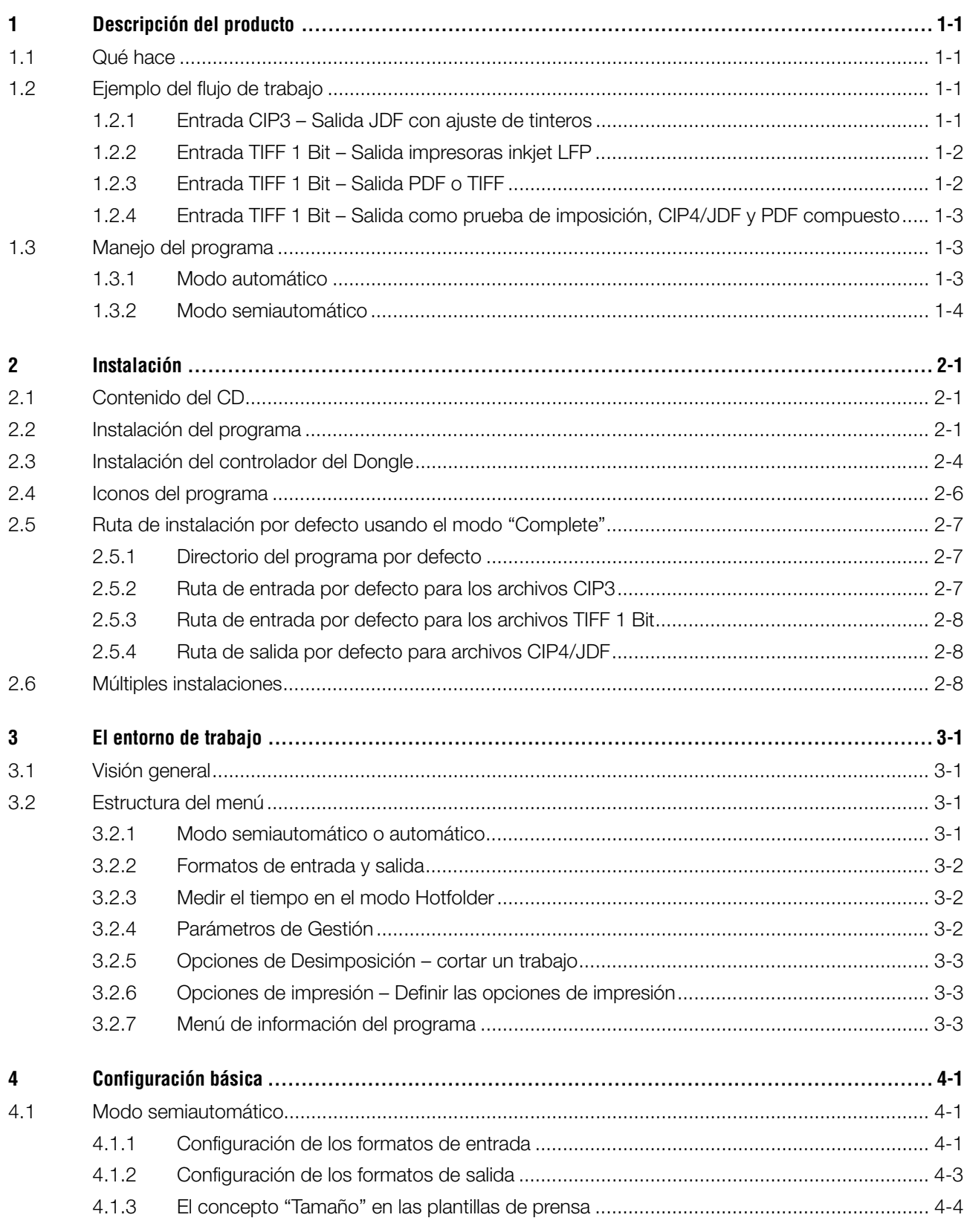

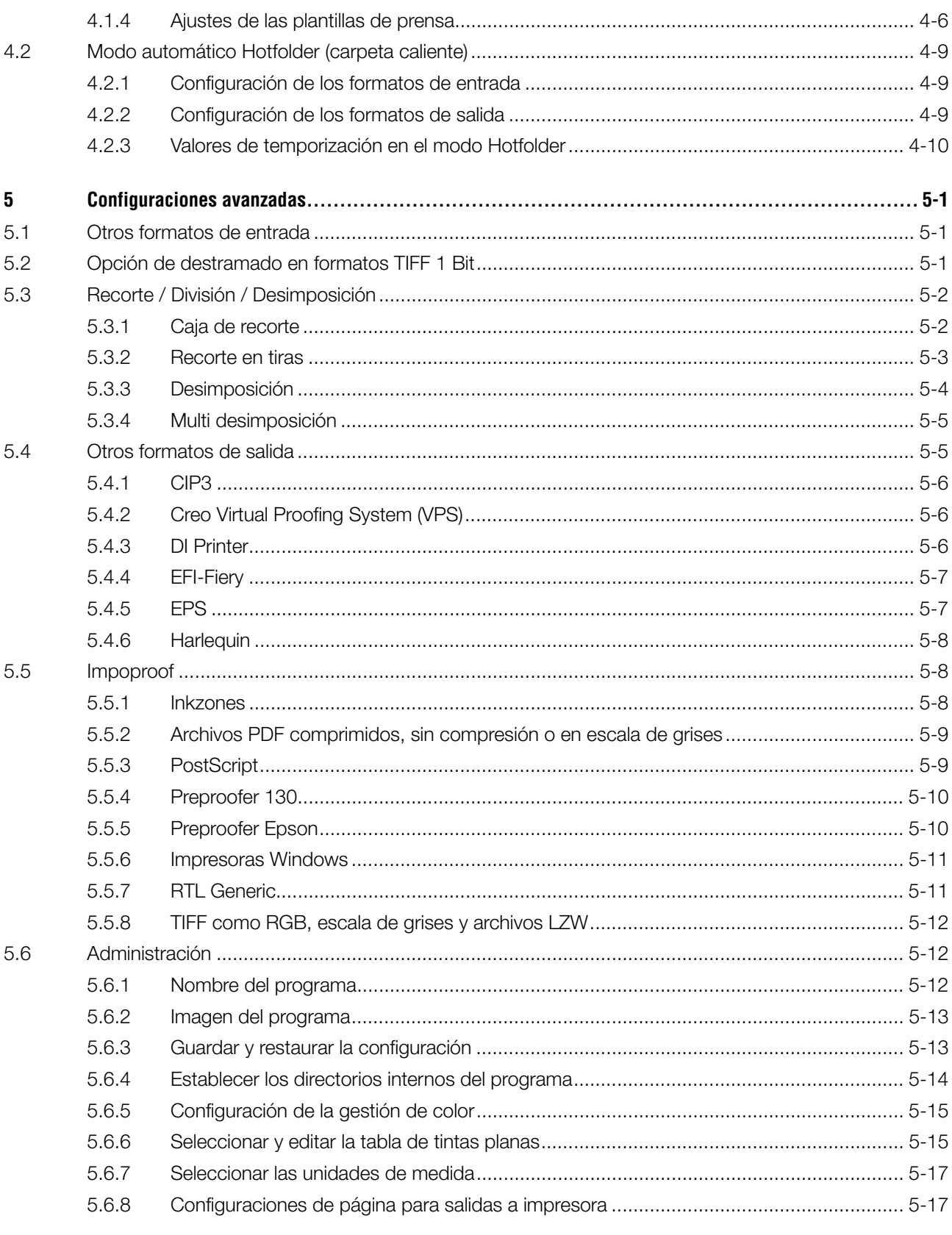

## **1 Descripción del producto**

## **1.1 Qué hace**

El programa ayuda a aumentar la productividad en la impresión y preimpresión. Está formado por un único conjunto de herramientas de conversión y pruebas que pueden leer cualquier archivo TIFF 1 Bit, TIFF 8 Bit o formatos CIP3/4 y convertirlos al formato de salida requeridos, como podrían ser CIP4/JDF, PDF, TIFF, etc.

Además de crear archivos de salida de diferentes formatos, el programa también puede manejar la mayoría de las impresoras de inyección de tinta del mercado. Los impresos pueden ser utilizados como pruebas de imposición con una fiabilidad del 100%.

El programa puede además funcionar de forma totalmente automática o semiautomática.

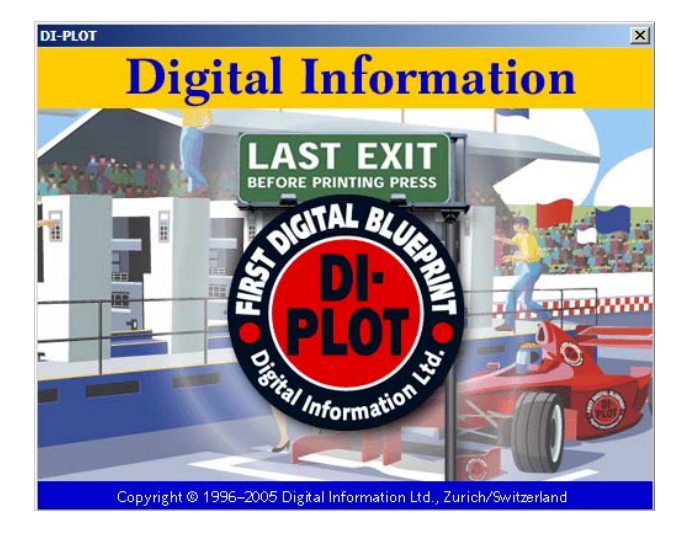

## **1.2 Ejemplo del flujo de trabajo**

## **1.2.1 Entrada CIP3 – Salida JDF con ajuste de tinteros**

Al instalar el programa, por defecto queda configurado como conversión de CIP3 a CIP4/JDF:

El formato de entrada es CIP3, los archivos procesados serán guardados como CIP4/JDF.

Cambie los siguientes parámetros manualmente:

- 1) La carpeta de entrada de los archivos CIP3
- 2) Las plantillas de las máquinas offset
- 3) La carpeta de salida de los archivos CIP4/JDF
- **(1)** El flujo de preimpresión crea el archivo CIP3
- **(2)** Lee CIP3 y calcula los datos JDF para la máquina offset
- **(3)** La información del JDF se utilizará para el preajuste de tinteros de la máquina offset

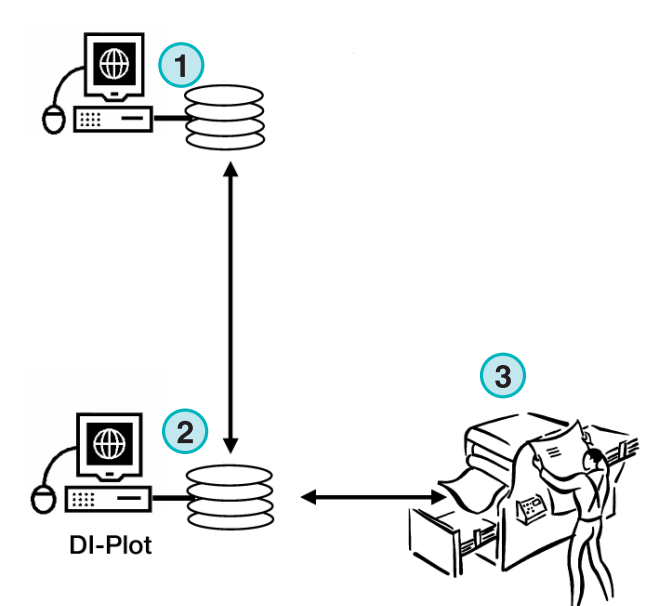

**InkZone Perfect** 

## **1.2.2 Entrada TIFF 1 Bit – Salida impresoras inkjet LFP**

El servidor del flujo de trabajo envía un archivo TIFF 1 Bit al CTP o CTF. El programa lee este archivo de alta resolución y lo envía directamente a la impresora inkjet estándar como una prueba de imposición.

Cambie los siguientes parámetros manualmente:

- 1) Carpeta de entrada de archivos TIFF 1 Bit
- 2) Formato del archivo TIFF 1 Bit
- 3) Ruta de la cola de impresión de Windows de la impresora LFP inkjet de destino.
- 4) Perfiles ICC para la gestión de color
- **(1)** El flujo de trabajo de preimpresión crea un archivo TIFF 1 Bit para el CTP/CTF
- **(2)** El programa lee los archivos TIFF 1 Bit e imprime las pruebas de imposición en una impresora LFP inkjet
- **(3)** Prueba de imposición

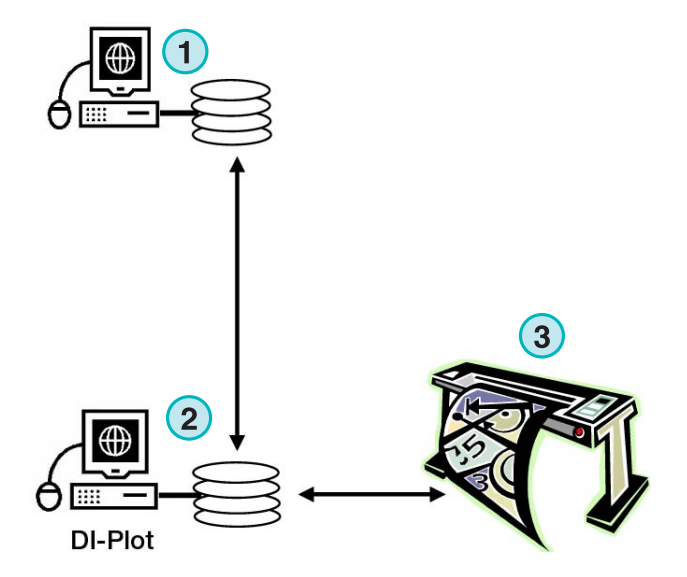

## **1.2.3 Entrada TIFF 1 Bit – Salida PDF o TIFF**

El software puede también crear archivos PDF/TIFF compuestos desde la información TIFF 1 Bit.

Cambie los siguientes parámetros manualmente:

- 1) Carpeta de entrada para los archivos TIFF 1 Bit
- 2) Formato del TIFF 1 Bit
- 3) Formato de salida y carpeta de salida
- 4) Perfil ICC para la gestión de color
- **(1)** El flujo de trabajo de preimpresión crea los archivos TIFF 1 Bit para el CTP/CTF
- **(2)** El programa lee el TIFF 1 Bit y crea un PDF/TIFF compuesto
- **(3)** PDF / TIFF compuesto

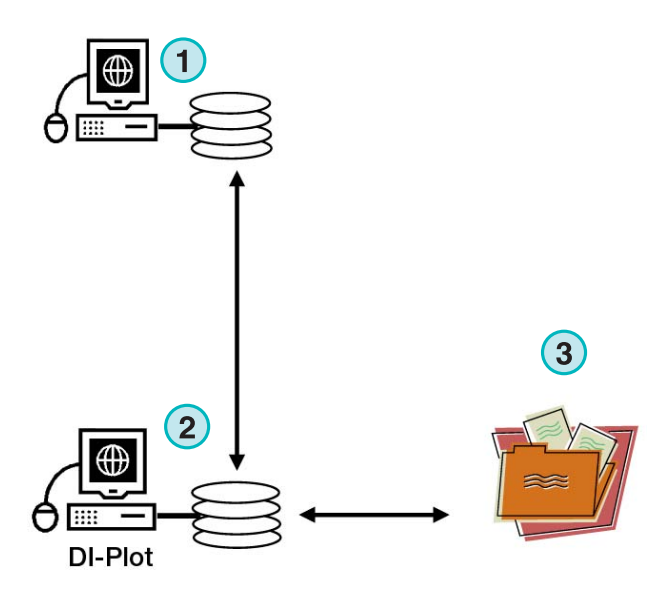

## **1.2.4 Entrada TIFF 1 Bit – Salida como prueba de imposición, CIP4/JDF y PDF compuesto**

El programa convierte los archivos TIFF 1 Bit en archivos CIP4/JDF. La información CIP4/JDF se utiliza para el preajuste de tinteros de las prensas offset. Adicionalmente se imprime una prueba de imposición en una impresora LFP inkjet. Al mismo tiempo una prueba PDF de baja resolución se muestra en la pantalla del ordenador.

- **(1)** El flujo de trabajo de preimpresión crea un archivo TIFF 1 Bit para el CTP/CTF
- **(2)** El programa lee el TIFF 1 Bit y crea una prueba de imposición, un archivo CIP4/JDF y un archivo PDF compuesto.
- **(3)** PDF
- **(4)** Archivo CIP4/JDF para el preajuste de tinteros
- **(5)** Prueba de imposición en un impresora LFP

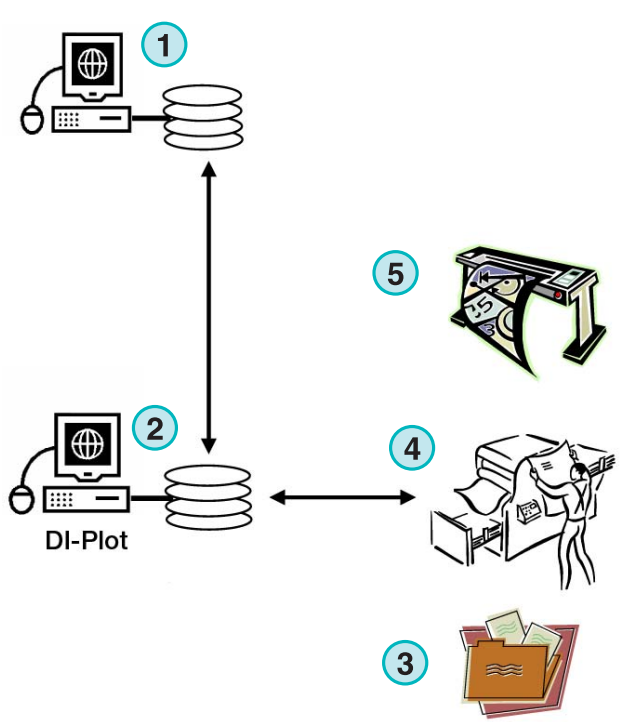

## **1.3 Manejo del programa**

#### **1.3.1 Modo automático**

El programa puede configurarse para que funcione de forma automática a través de una carpeta caliente. Los archivos CIP3 o TIFF 1 Bit provenientes de preimpresión se depositarán en la carpeta caliente, donde comenzarán su proceso

Dependiendo de la configuración, el programa puede tener diferentes formatos de salida, por ejemplo CIP4/JDF, TIFF, PDF, o salida impresa en una impresora LFP inkjet.

La barra azul moviéndose constantemente a derecha e izquierda **(1)** indica que el modo automático con carpeta caliente está activo.

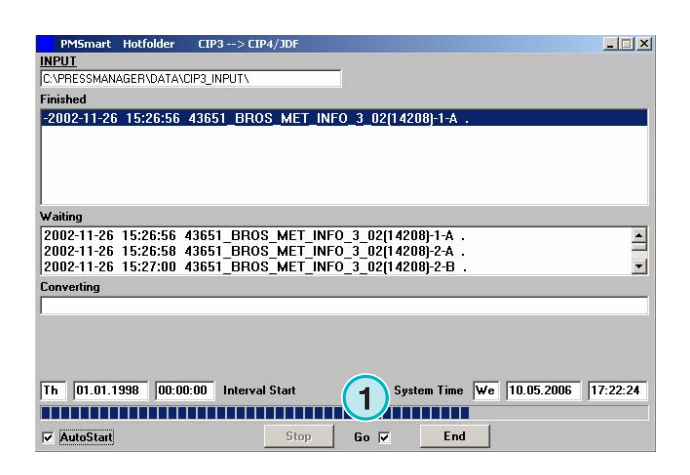

## **1.3.2 Modo semiautomático**

Cuando el programa funciona de forma semiautomática, cada trabajo tiene que ser seleccionado de forma manual para su conversión **(1)**. El formato de salida puede ser CIP4/JDF, TIFF, PDF, o una prueba de imposición en una impresora inkjet.

El modo semiautomático se utiliza para configurar el programa o para realizar pruebas.

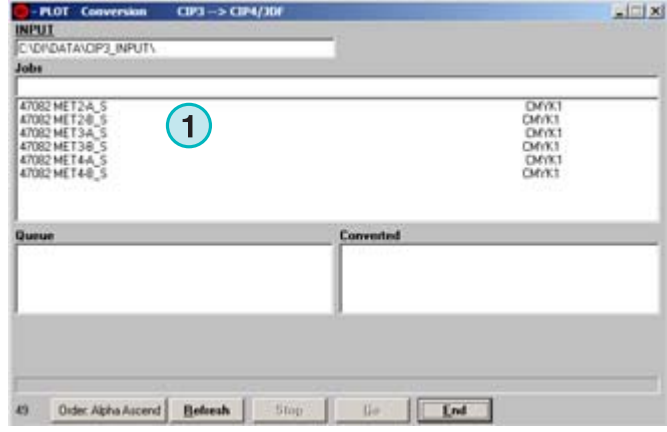

## **2 Instalación**

## **2.1 Contenido del CD**

El CD suministrado contiene el instalador del programa y varios manuales PDF que ayudarán al usuario en la configuración y aprendizaje del programa.

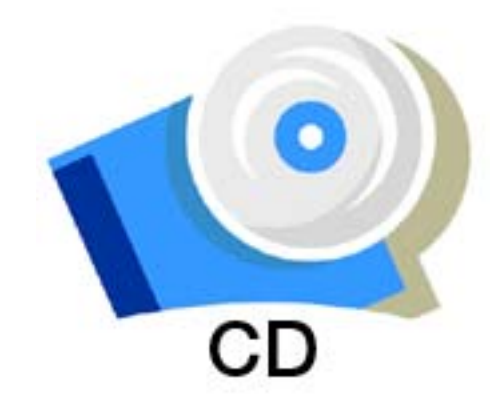

## **2.2 Instalación del programa**

Introduzca el CD de instalación. La función autoarranque iniciará el instalador. Elija el producto que desea instalar **(1)**.

Elija el idioma preferido y pulse [ Next ].

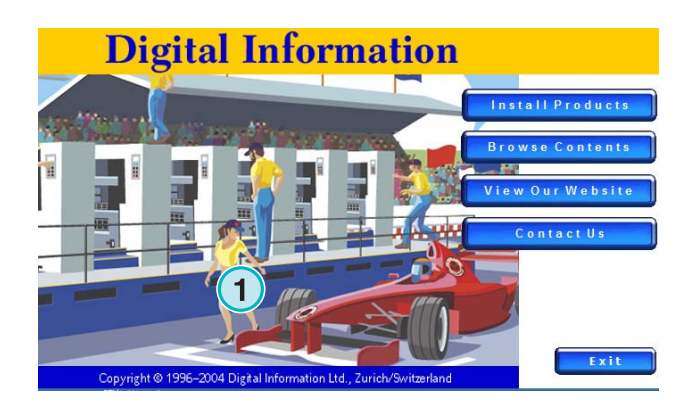

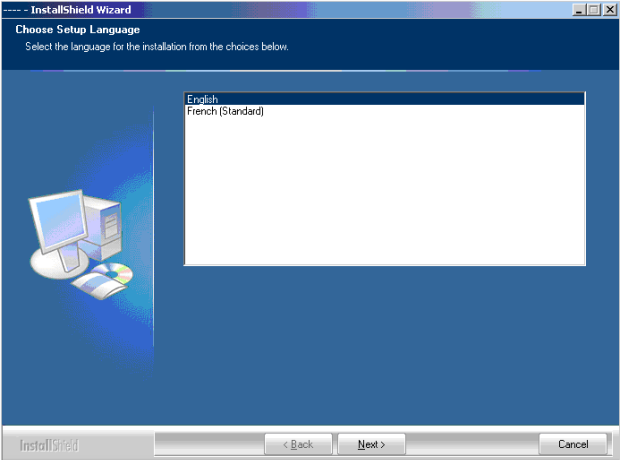

Pulse [ Next ].

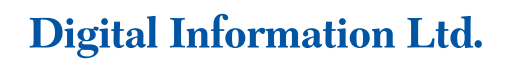

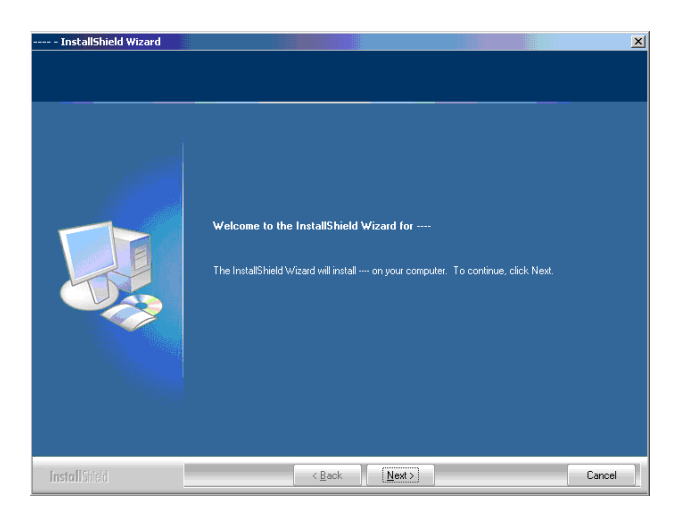

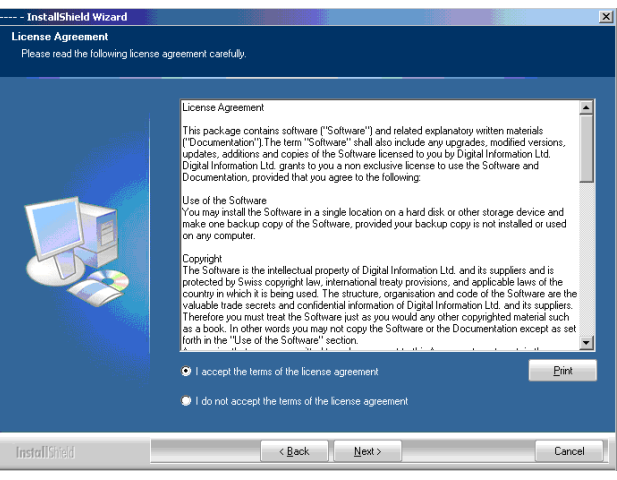

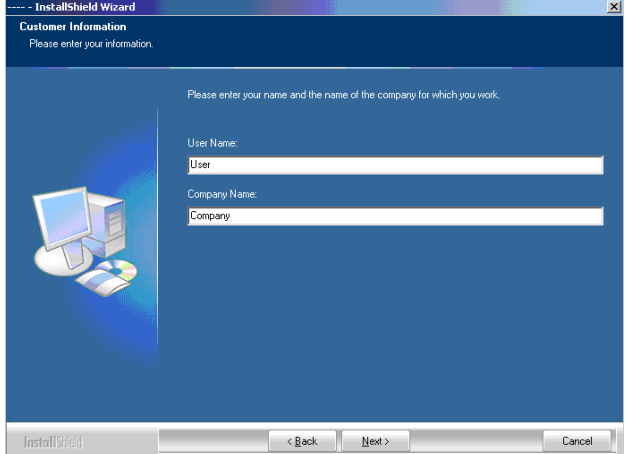

DI-Plot HB01-009 ES DI-Plot HB01-009 ES

Introduzca el nombre del usuario y el nombre de la empresa y continúe con [ Next ].

Lea el acuerdo de licencia detenidamente. Para

continuar pulse [ Next ].

Elija una instalación Completa **(1)** y continúe con [Next].

Recomendamos hacer una instalación "Completa" **(1)**.

Los usuarios avanzados pueden elegir

"Personalizada" **(2)** para elegir detalladamente entre las opciones disponibles. Por supuesto también se puede cambiar el directorio de la instalación.

Elija las plantillas de las prensas offset apropiadas para su instalación **(1)**. Cada plantilla contiene los parámetros de máquina: número de correderas, tamaño de impresión etc.

Pulse [ Next ] para continuar.

Si no encuentra la plantilla para su máquina, continúe la instalación y seleccione "generic press" **(1)**.

#### **Nota**

Una plantilla genérica puede modificarse fácilmente para adaptarse a los parámetros de cualquier prensa: número de correderas, tamaño de impresión, etc.

Pulse [ Next ] para continuar.

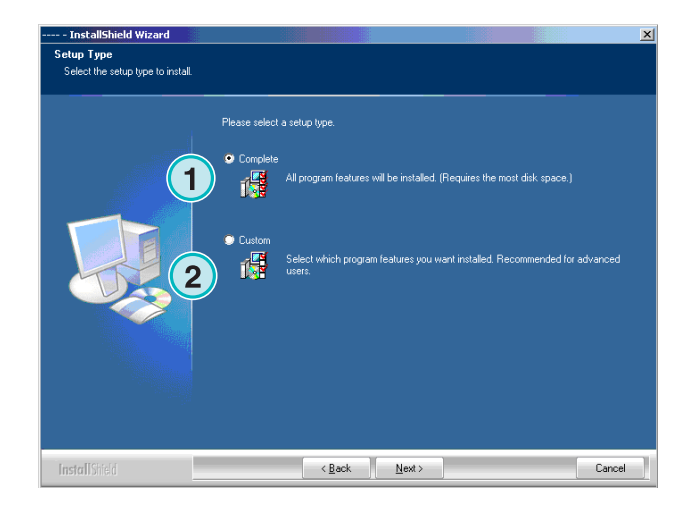

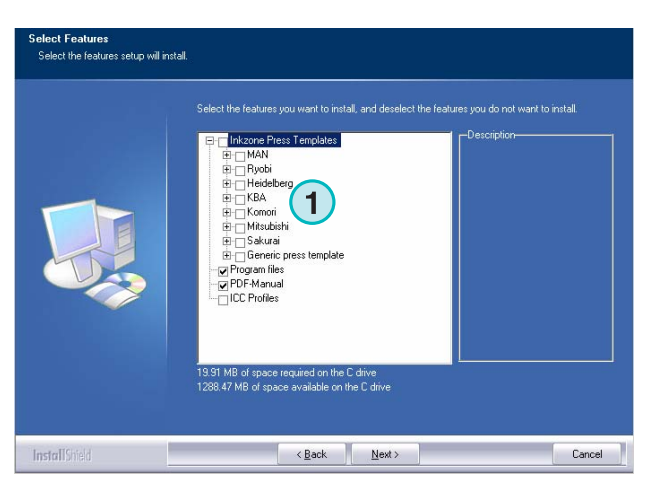

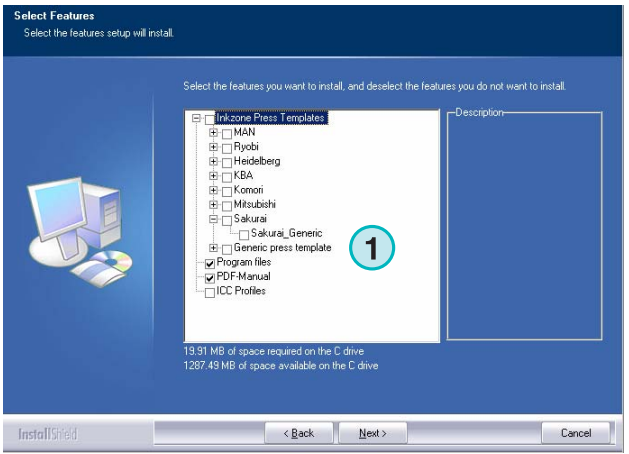

Pulse [ Next ] para empezar el proceso de instalación

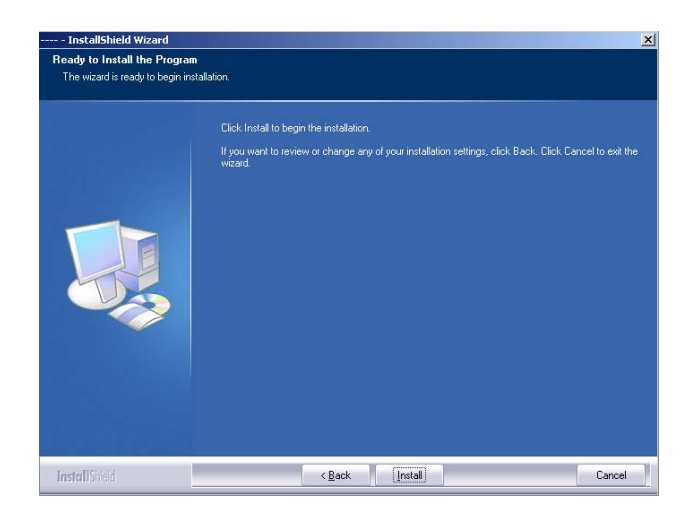

**1**

InstallShield

PressManagerClient

stallShield Wi

El programa ya está instalado. Pulse el recuadro **(1)** si quiere que se instale también el controlador de la llave de protección. Esta instalación es obligatoria si se instala el programa por primera vez. Continúe pulsando [ Finish ].

## **2.3 Instalación del controlador del Dongle**

Si al final de la instalación se selecciona la opción "Install Sentinel dongle driver", el instalador del controlador del dongle se abrirá.

Continuar con [ Next ].

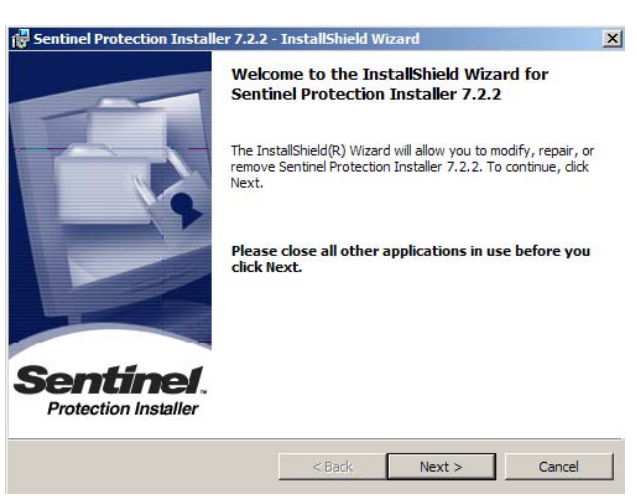

 $\angle$  Back Finish

Cancel

#### **Instalación** Instalación del controlador del Dongle **2**

Lea el contrato de licencia cuidadosamente. Para continuar pulse [ Next ].

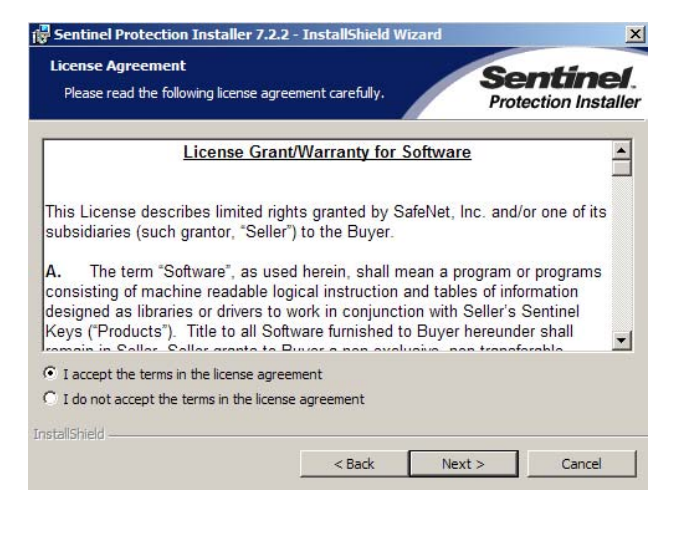

Como tipo de instalación seleccione "Complete" **(1)** y continúe con [ Next ].

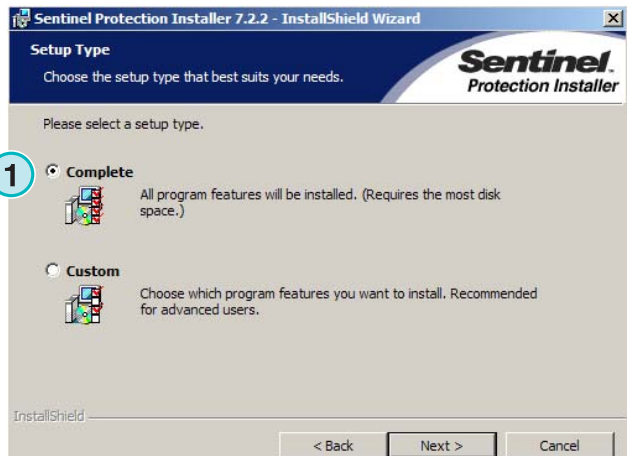

Sentinel Protection Installer 7.2.2 - InstallShield Wizard Ready to Install the Program Sentinel. The wizard is ready to begin installation. **Protection Installer** Click Install to begin the installation. If you want to review or change any of your installation settings, click Back. Click Cancel to exit the wizard. InstallShield - $<$  Back  $\qquad \qquad \text{Install}$ Cancel

Pulse [ Install ] para empezar la instalación de los controladores del dongle.

El instalador preguntará si debe instalar el controlador en modo servidor.

Pulse [ No ] para desactivar esta característica.

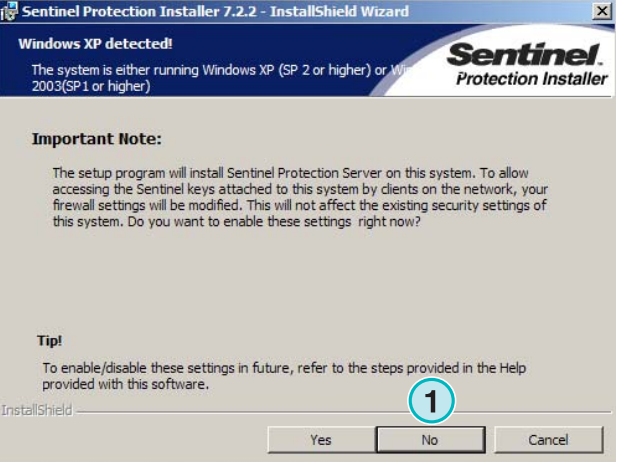

Los controladores del dongle ya están instalados.

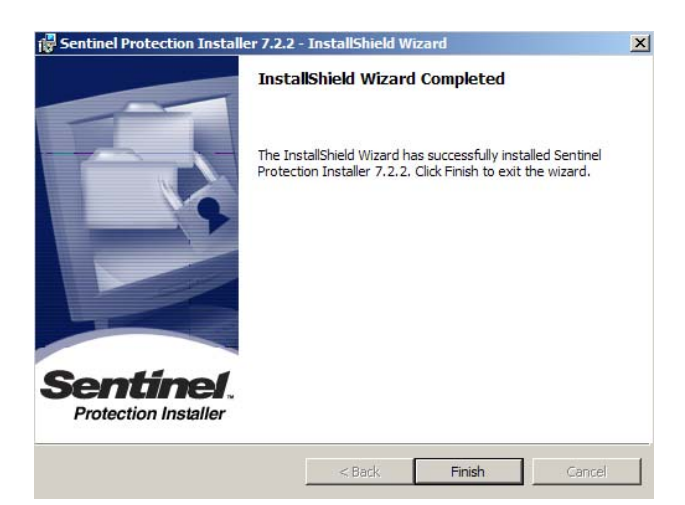

## **2.4 Iconos del programa**

Un acceso directo al programa se situará en el escritorio y en el menú Programas **(1)**.

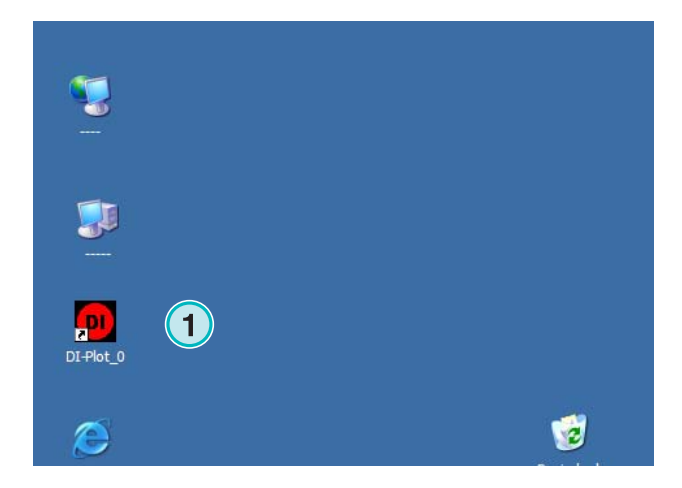

## **2.5 Ruta de instalación por defecto usando el modo "Complete"**

Al instalar el programa de forma Completa (Complete) **(1)**, el instalador creará varios directorios:

- a) Un directorio Hotfolder (carpeta caliente) para los archivos CIP3 o TIFF 1 Bit de preimpresión
- b) Un directorios de salida para los archivos convertidos
- c) Una carpeta específica del programa que contendrá los archivos de configuración, archivos temporales, etc.

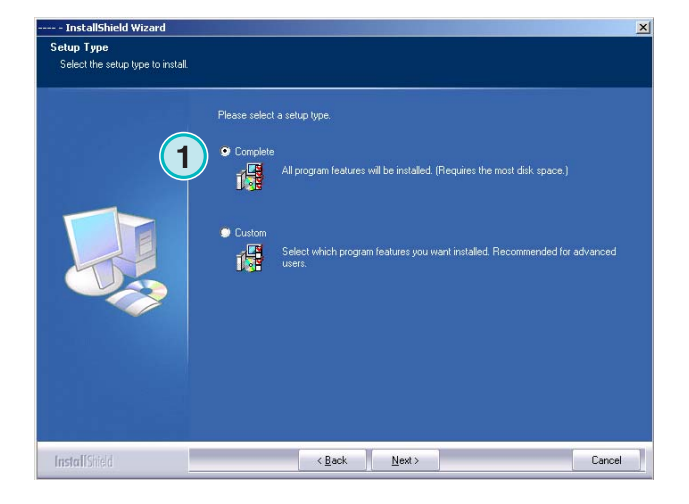

## **2.5.1 Directorio del programa por defecto**

La ruta al directorio donde se ha instalado el programa se muestra aquí **(1)**.

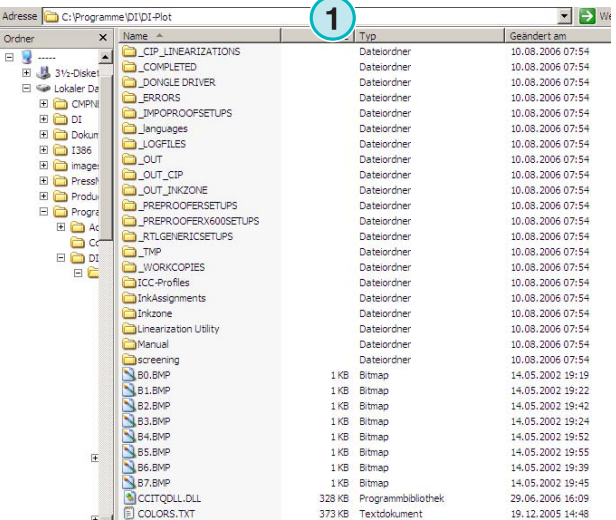

### **2.5.2 Ruta de entrada por defecto para los archivos CIP3**

La carpeta caliente (hotfolder) para los archivos CIP3 generados en preimpresión se encuentra aquí **(1)**.

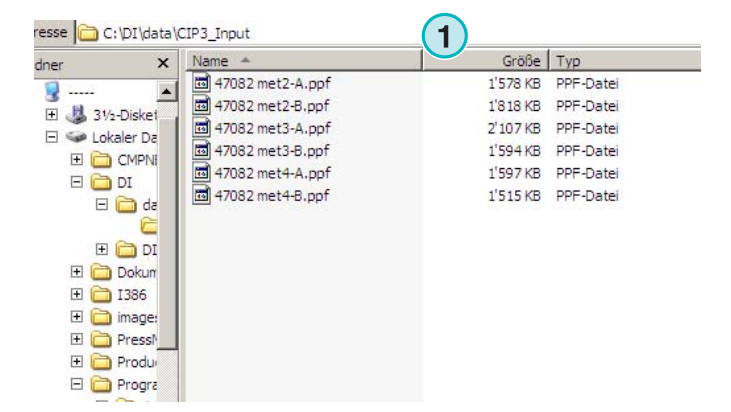

## **2.5.3 Ruta de entrada por defecto para los archivos TIFF 1 Bit**

La carpeta caliente (hotfolder) por defecto para los archivos TIFF 1 Bit generados en preimpresión se encuentra aquí **(1)**.

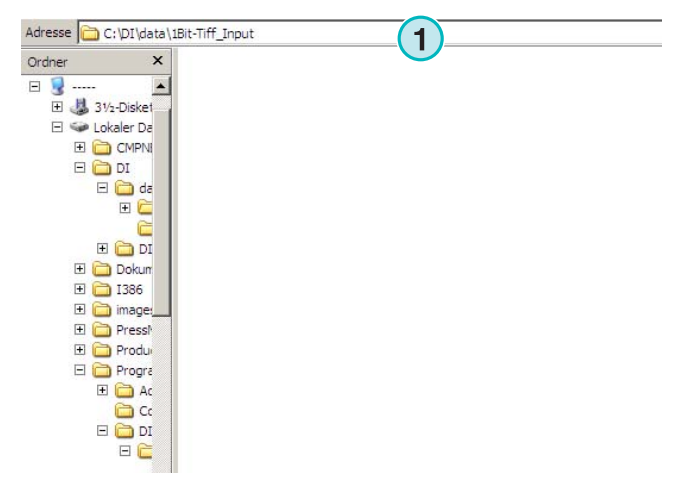

## **2.5.4 Ruta de salida por defecto para archivos CIP4/JDF**

El programa guarda los archivos CIP4/JDF en una carpeta con el nombre de la prensa offset **(1)**.

Tal y como se puede ver en el ejemplo de la derecha, los datos creados para una prensa MAN Roland 700 se depositarán en su propia carpeta llamada R700.

Durante la instalación se crean unas carpetas de salida por defecto, dependiendo de las prensas offset seleccionadas. Estas carpetas de salida están siempre situadas en el directorio \data folder.

Para cambiar el directorio de salida CIP4/JDF, use el editor de plantillas Inkzone.

## **2.6 Múltiples instalaciones**

La arquitectura del programa hace posible que pueda ser instalado varias veces en diferentes directorios.

Cada una de las instalaciones pueden configurarse de forma individual y funcionar en paralelo al mismo tiempo.

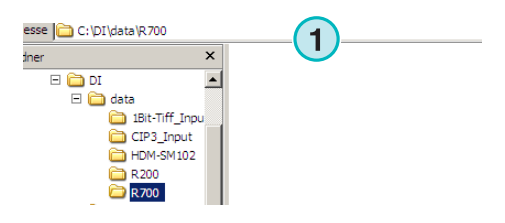

#### **Instalación** Múltiples instalaciones **2**

Para instalar otra vez el programa, abra el instalador otra vez y elija la primera opción **(1)**.

Pulse [ Next ] para continuar.

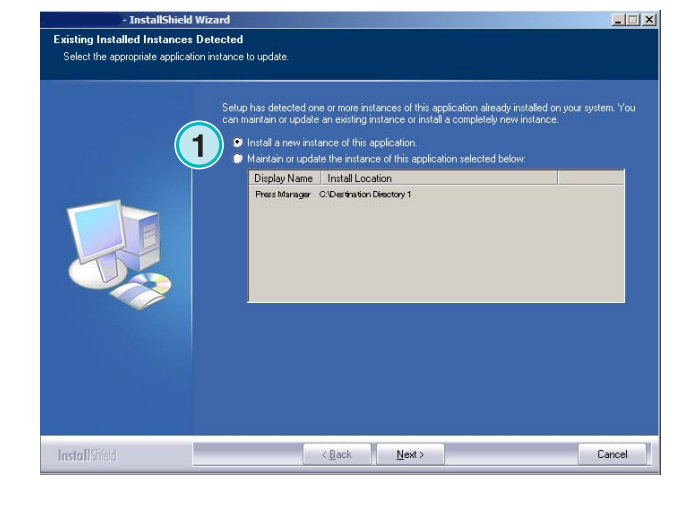

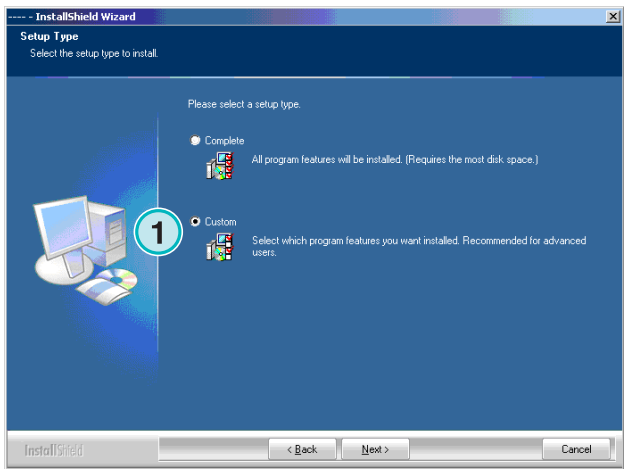

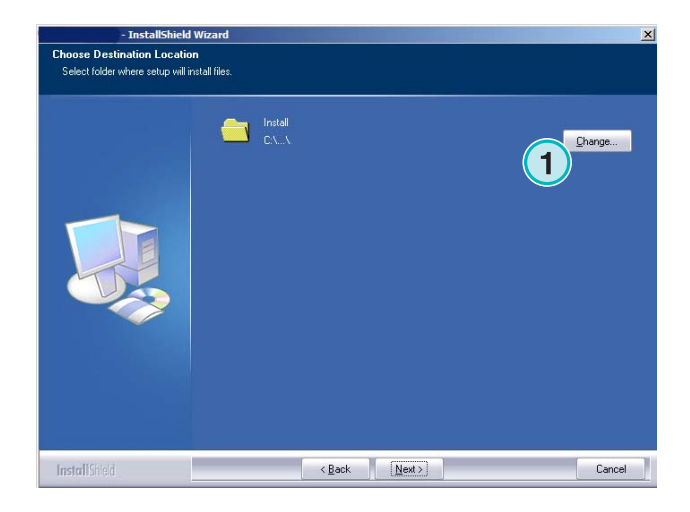

En esta ventana seleccione la segunda opción **(1)**  "Costum".

Ahora puede elegir un directorio diferente para la nueva instalación **(1)**.

## **3 El entorno de trabajo**

## **3.1 Visión general**

**(1)** Barra de menú de la ventana principal **(2)** Imagen de información del programa

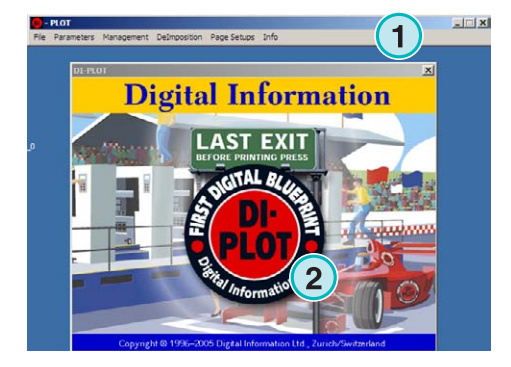

## **3.2 Estructura del menú**

## **3.2.1 Modo semiautomático o automático**

Elija desde este menú **(1)** una de las dos opciones para ejecutar el programa **(2)** en modo Hotfolder (carpeta caliente) o en modo semiautomático.

Para salir del programa pulse la última opción **(3)** 

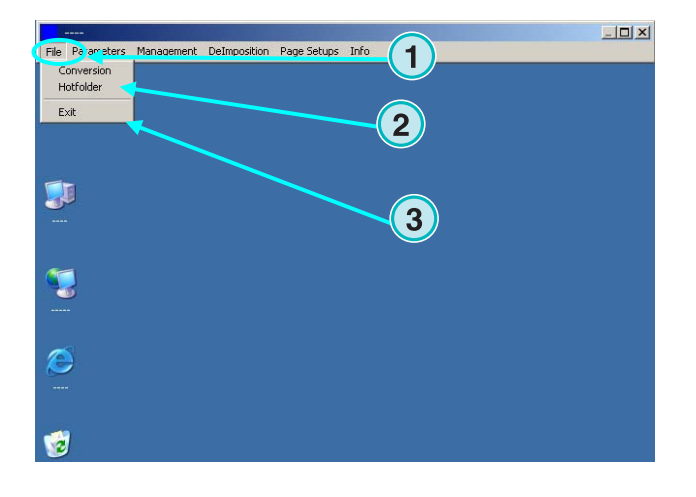

## **3.2.2 Formatos de entrada y salida**

Abra este menú **(1)** para configurar las formatos de entrada y salida para el modo de conversión manual **(2)** o para el modo de conversión Hotfolder (carpeta caliente) **(3)**.

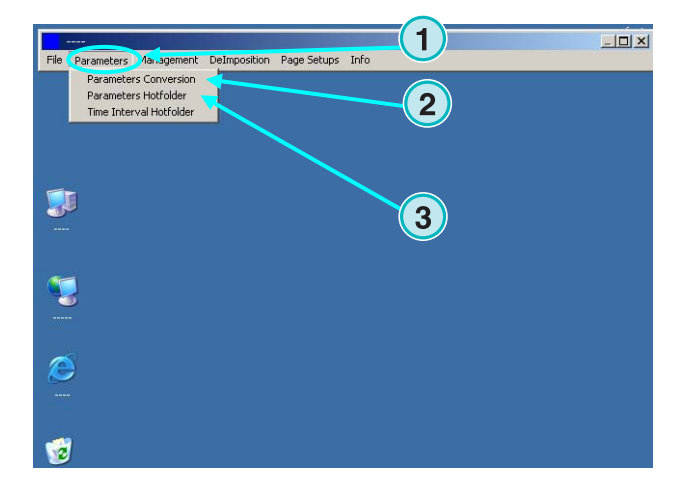

### **3.2.3 Medir el tiempo en el modo Hotfolder**

Para el control del tiempo en el modo Hotfolder seleccionar la siguiente opción **(2)** del menú **(1)**.

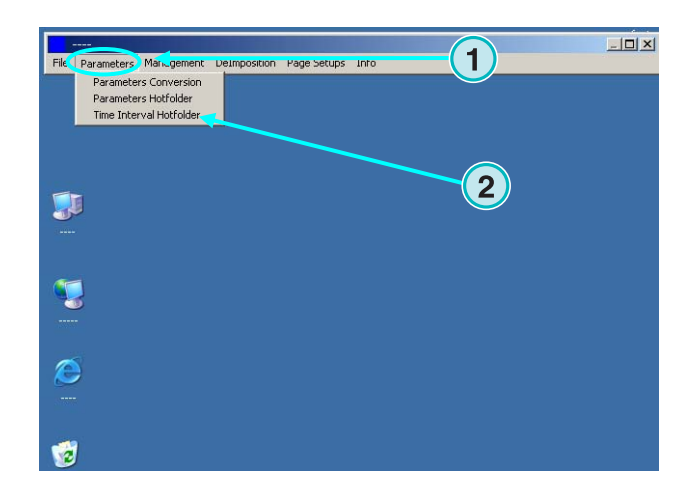

### **3.2.4 Parámetros de Gestión**

Abra este menú **(1)** para configurar los directorios de los archivos temporales, log, etc. **(2)**.

Seleccione las otras opciones cuando algún parámetro adicional deba cambiarse, como por ejemplo el nombre del programa, editar la tabla de tintas planas, o establecer las unidades de medición.

Guarde su configuración actual del programa para una posterior recuperación **(3)**.

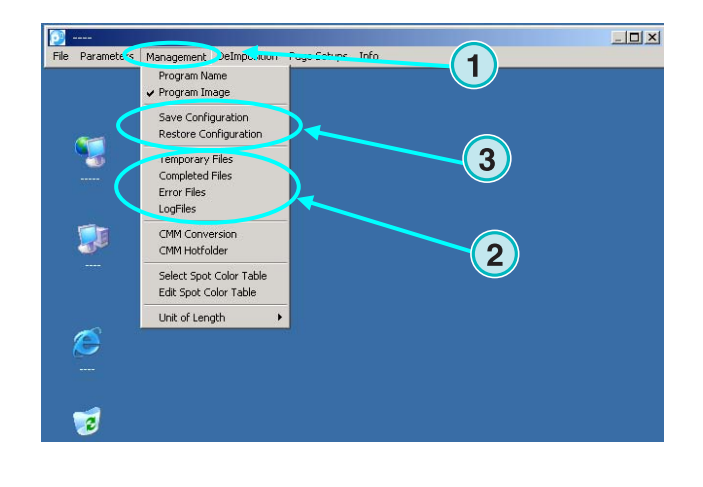

## **3.2.5 Opciones de Desimposición – cortar un trabajo**

A través de este menú **(1)** se pueden definir plantillas de desimposición.

Los ajustes de desimposición pueden cortar un trabajo grande ya impuesto en múltiple páginas pequeñas, que podrán imprimirse con una impresora pequeña.

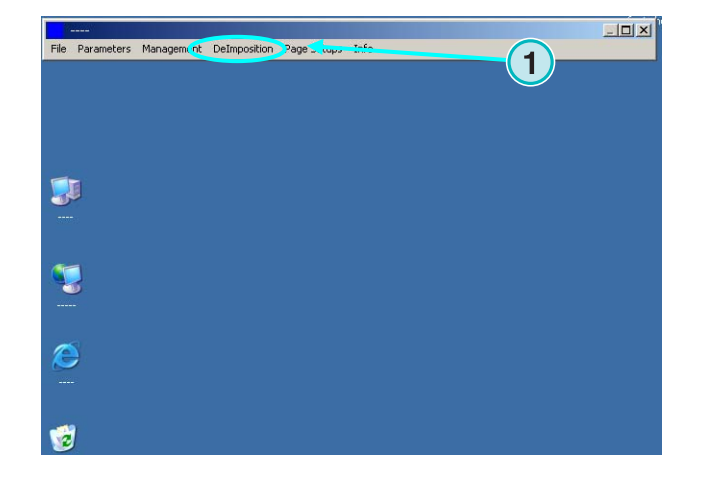

### **3.2.6 Opciones de impresión – Definir las opciones de impresión**

A través de este menú **(1)** pueden definirse diferentes configuraciones para impresoras inkjet. Utilice esta opción para imprimir pruebas de archivos TIFF 1 Bit o 8 Bit en impresoras inkjet.

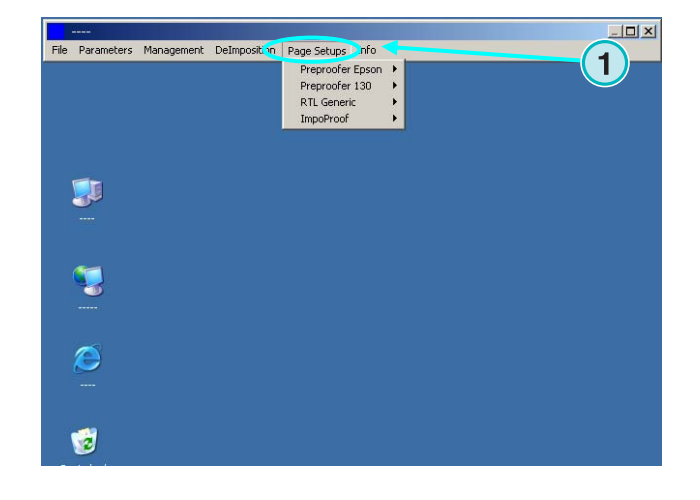

### **3.2.7 Menú de información del programa**

Este menú **(1)** informa sobre la versión del programa instalado.

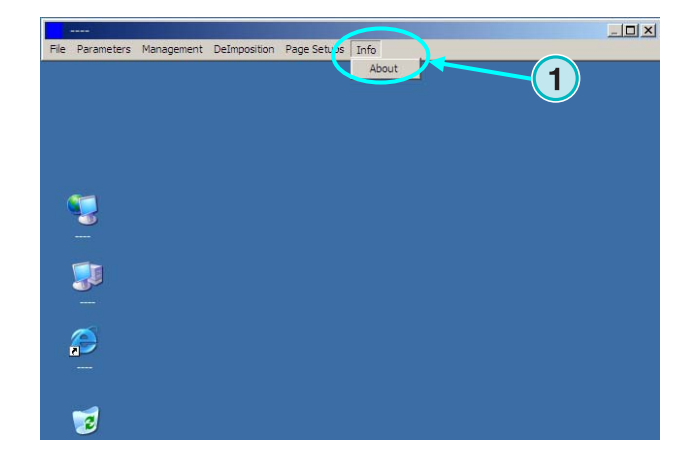

## **4 Configuración básica**

## **4.1 Modo semiautomático**

Para configurar el modo semiautomático abra este menú (**1)** y seleccione la primera opción **(2)**.

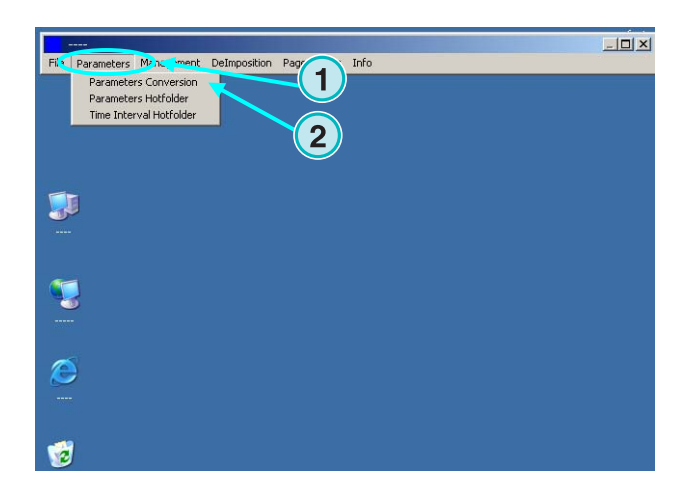

## **4.1.1 Configuración de los formatos de entrada**

Para procesar archivos CIP3 provenientes de preimpresión, elija como formato de entrada CIP3, tal y como viene por defecto tras la instalación. Para cambiar el formato de entrada pulse sobre la caja **(1)**. Se mostrarán todos los formatos disponibles a través de un menú desplegable.

Seleccione la carpeta de entrada pulsando sobre la ruta del directorio **(2)**.

Una nueva ventana aparecerá **(3)**. Seleccione la carpeta de entrada aquí **(4)**.

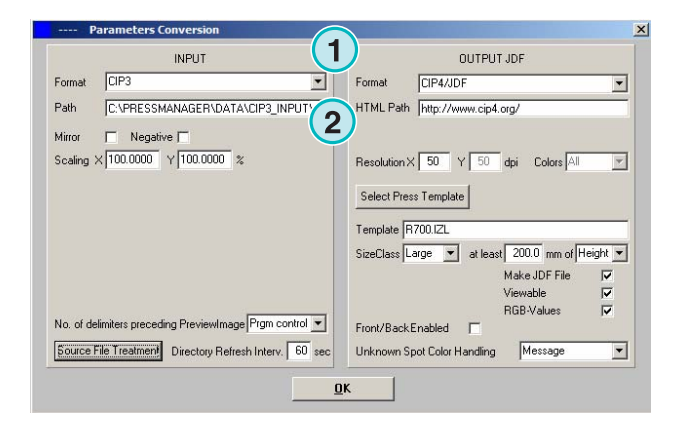

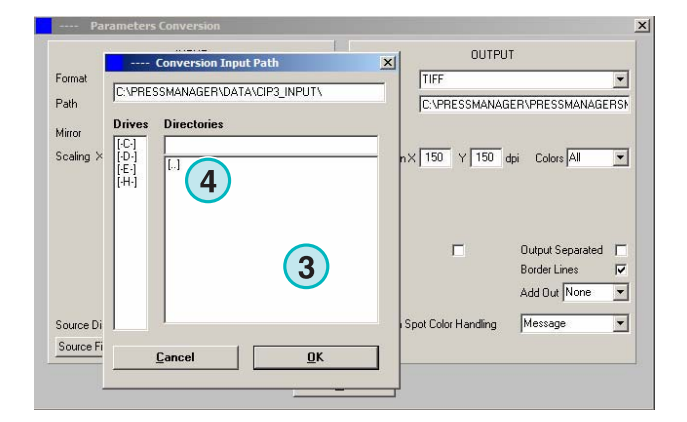

Los archivos CIP3 con la opción espejo activada o creados en negativo pueden procesarse seleccionando los recuadros **(1) (2)**.

En algunos casos excepcionales, el CIP3 necesita ser escalado para el formato de salida. Entre un valor superior a 100 para aumentar, o un valor inferior para disminuir de tamaño.

El porcentaje en el campo X escala las dimensiones horizontales **(3)**, y el porcentaje en el campo Y las dimensiones verticales **(4)**.

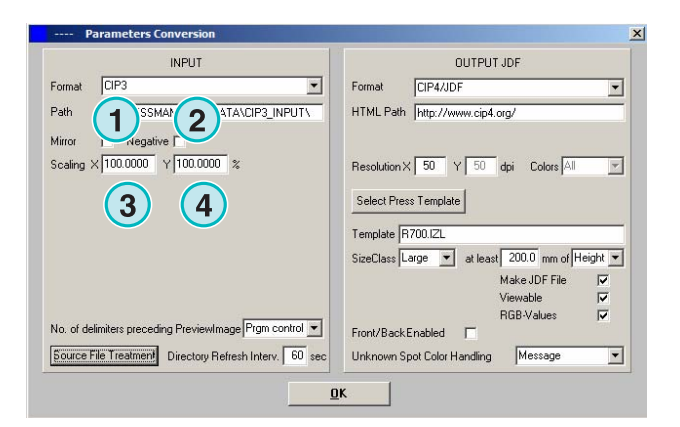

Pulsando el botón **(1)** abrirá una nueva ventana **(2)**. Las opciones determinan la forma como serán tratados los archivos después del procesado:

- No se realizará ninguna acción **(3)**.
- Los trabajos de entrada se borrarán después de la conversión **(4)**.
- Los trabajos convertidos serán movidos a la carpeta "Completed" **(5)**

El panel de la izquierda de la pantalla hace referencia a los trabajos que se han convertido satisfactoriamente; el panel de la derecha hace referencia a la actuación en caso de error.

#### **Nota**

La carpeta "Completed" puede seleccionarse desde el menú "Gestión".

El siguiente campo **(1)** establece el intervalo de tiempo en segundos, de la actualización de la carpeta. Pueden introducirse valores entre 1 y 999 segundos.

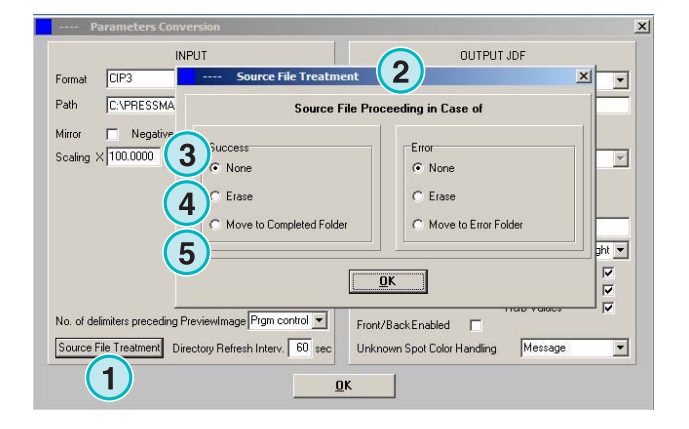

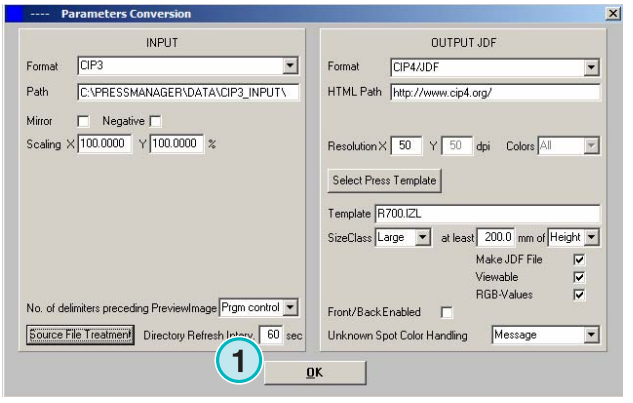

Modo semiautomático **4**

Excepcionalmente, el archivo CIP3 puede no cumplir al 100% con las especificaciones establecidas por la organización CIP3/4. El programa no puede procesar dichos archivos. Pero hay una posible solución: cambiar la configuración a través de la ventana desplegable **(1)** y procesar el archivo de nuevo.

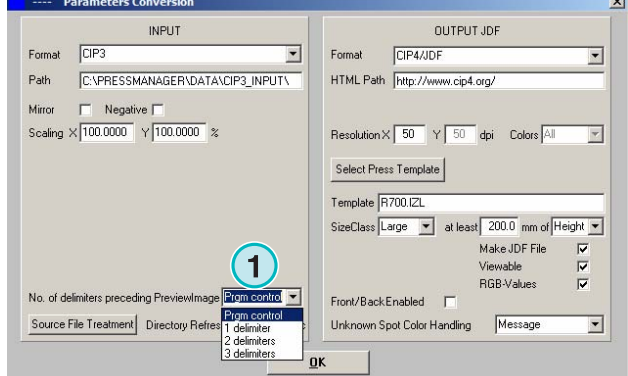

## **4.1.2 Configuración de los formatos de salida**

El formato de salida estándar es el CIP4/JDF . Se utiliza para el preajuste de tinteros de prensas offset.

Abra la ventana desplegable para seleccionar otro formato de salida **(1)**.

Puede elegir una ruta HTML en el siguiente recuadro **(2)**. Dicha ruta puede ser utilizada para previsualizar imágenes en un entorno cliente-servidor.

#### **Nota**

La URL estándar es válida para la mayoría de los casos.

Este valor **(1)** establece la resolución del archivo de salida. La configuración estándar es de 50 y es apropiada para la mayoría de los casos.

Los tres recuadros de la derecha **(2)** activan las siguientes funciones (de arriba abajo):

- 1) Crea un archivo JDF que contiene los datos de cobertura de tinta. Esta cobertura de tinta se calcula con los parámetros específicos de cada prensa offset.
- 2) Crea una imagen de previsualización PNG.
- 3) Añade los valores de color RGB al archivo JDF.

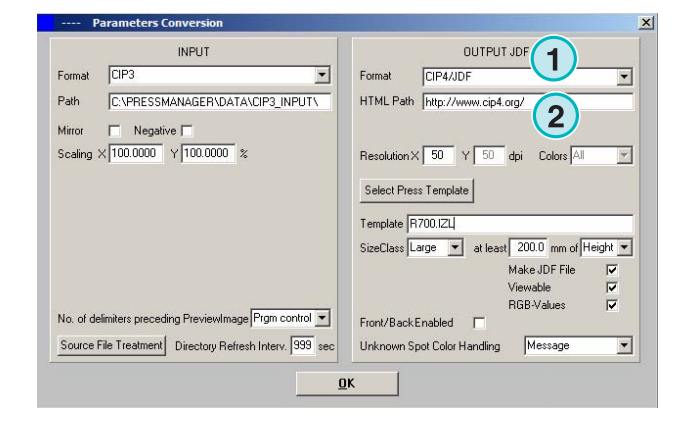

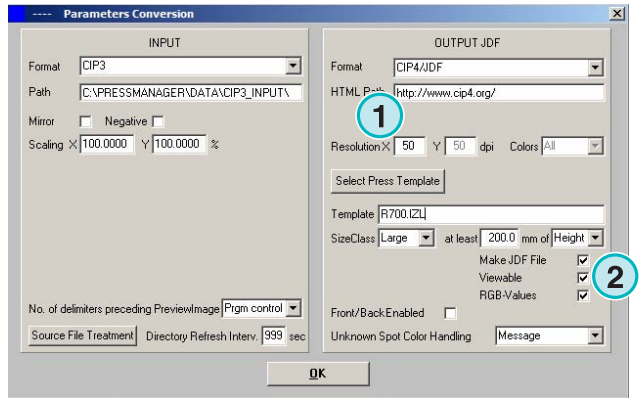

Activar este recuadro **(1)** para crear archivos JDF con información de cara y dorso.

Las tintas planas serán emuladas con los valores CMYK listados en el cuadro de conversión a tintas planas "Tabla Tintas Planas". Este desplegable **(2)** selecciona la reacción del programa cuando no encuentre una tinta plana. Elegir entre dos opciones:

**(1)** La primera opción **(2)** para la conversión y alerta al usuario de las tintas planas desconocidas.

**(2)** La segunda opción continúa la conversión y reemplaza la tinta plana desconocida por el color por defecto definido en la tabla de conversión de tintas planas (Tabla Tintas Planas).

Para más detalles sobre la utilización de las tablas de conversión de tintas planas ver el capítulo 3 del manual de usuario.

Pulse el botón **(1)** para seleccionar una plantilla de prensa offset.

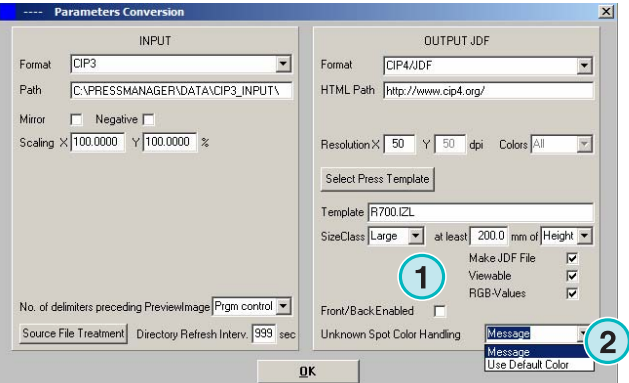

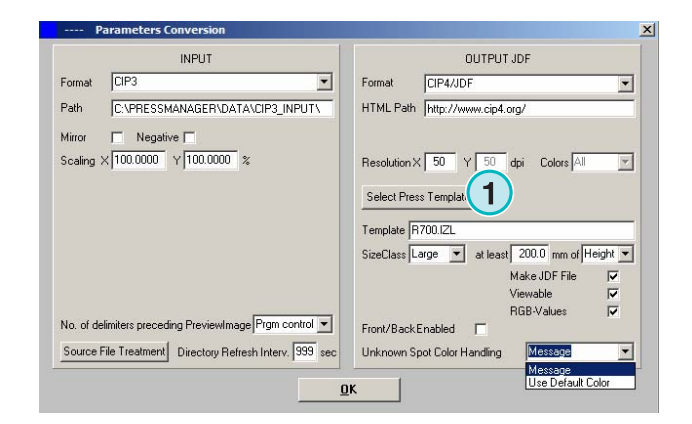

## **4.1.3 El concepto "Tamaño" en las plantillas de prensa**

El concepto Tamaño (SizeClass) ayuda en el procesado de los archivos CIP3 con dimensiones diferentes.

Por cada Tamaño se puede elegir una plantilla de prensa offset **(1)**.

Los archivos CIP3 enviados a la carpeta de entrada, por ejemplo, pueden escalarse a 1040 x 790 mm para una prensa de gran formato, a 740 x 605 para una prensa de formato medio y a 520 x 400 mm para una prensa de formato pequeño.

Dependiendo de la plantilla de prensa, el programa calculará las dimensiones del trabajo teniendo en cuenta su anchura o su altura.

Con el desplegable **(2)** el tamaño se puede fijar para la anchura o para la altura del trabajo.

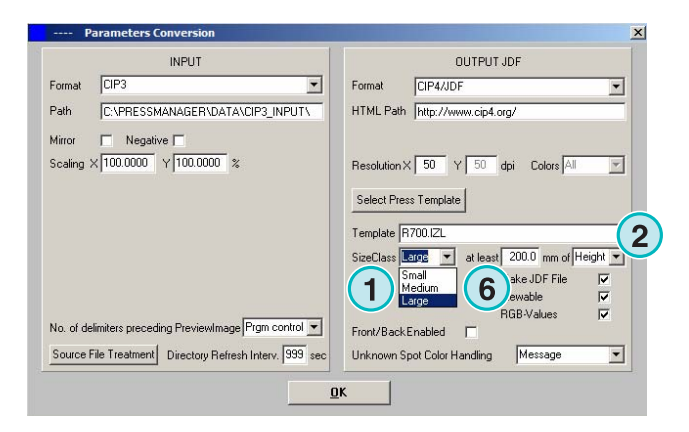

Los ajustes para el ejemplo mencionado deberían parecerse a este para una prensa de formato grande **(3)**, Como este para una prensa de medio formato **(4)**, y como este otro para una prensa pequeña **(5)**.

La siguiente plantilla **(3)** convertirá cualquier archivo CIP3 superior en anchura a 1039 mm.

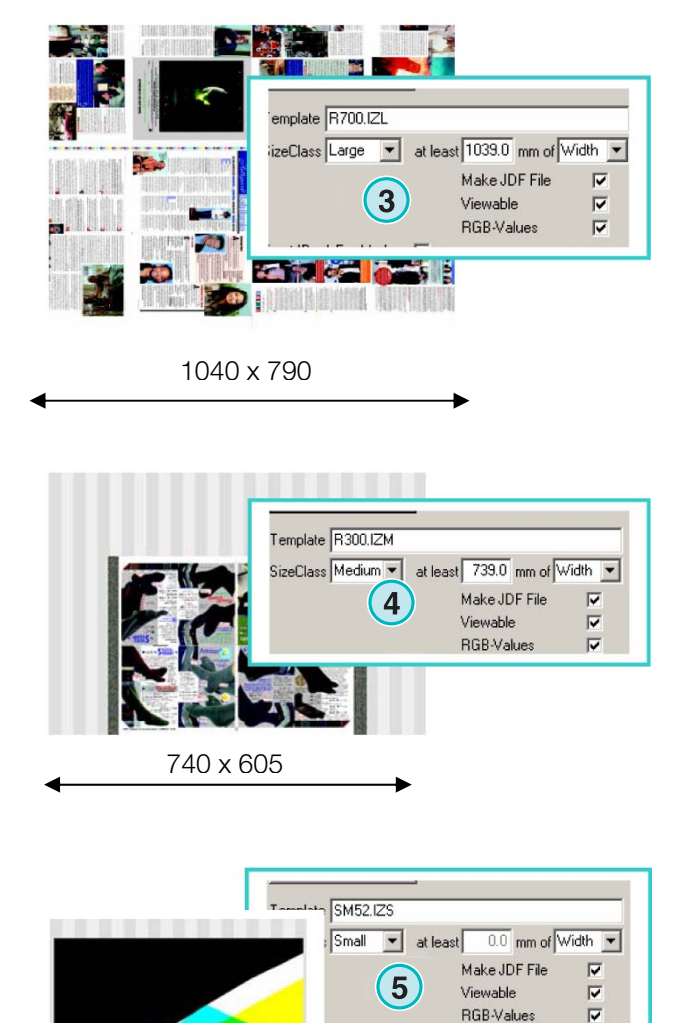

520 x 400

La siguiente plantilla **(5)** convertirá cualquier archivo CIP3 que esté entre 0 y 739 mm de anchura.

La siguiente plantilla **(4)** convertirá cualquier archivo CIP3 entre 739 mm y 1039 mm de anchura.

#### **Nota**

Si el programa solamente necesita soportar un solo formato de plancha, seleccione la plantilla correspondiente e introduzca en el parámetro **(6)** 200. El resultado será que cualquier archivo CIP3 más ancho de 200 mm se convertirá de acuerdo con la plantilla seleccionada.

DI-Plot HB01-009 ES DI-Plot HB01-009 ES

## **4.1.4 Ajustes de las plantillas de prensa**

Abra el editor de plantillas con el botón **(1)**.

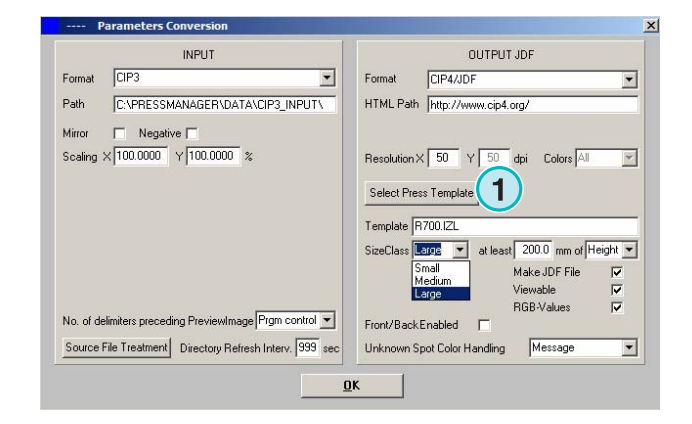

Seleccione los ajustes apropiados para su plantilla:

**(1)** Nombre de la plantilla inkzone.

**(2)** Ruta de salida para los valores de cobertura de tinta calculados, como archivos JDF o archivos \*.ink y las imágenes de previsualización generadas por ellos.

**(3)** Indicador del tamaño.

- **(4)** Abrir una plantilla inkzone existente.
- **(5)** Guarda la plantilla actual.

Una plantilla Inkzone define todos los parámetros necesarios para calcular la cobertura de tinta y genera los valores de los tinteros para una determinada máquina offset.

Especifique una plantilla con los siguientes valores:

**(1)** Número de zonas de tinta

**(2)** Anchura de cada zona

(**3)** Anchura de la primera y la última zona de tinta del tintero. En algunos casos el primer y último tintero pueden tener otras anchuras.

**(4)** Este valor se calcula automáticamente multiplicando el número de zonas por su anchura:

**(1)** x **(2)** = **(4)** 

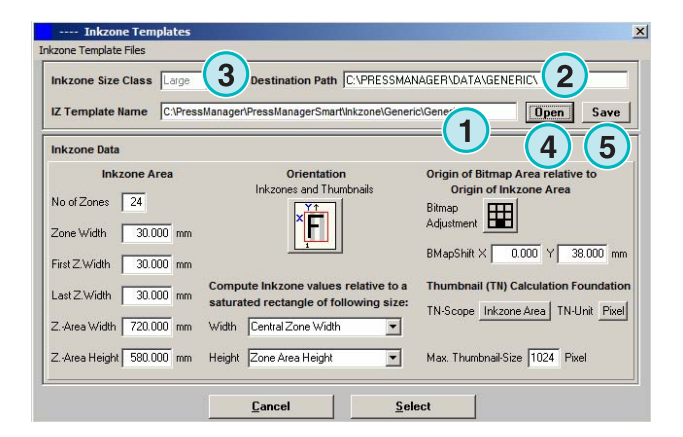

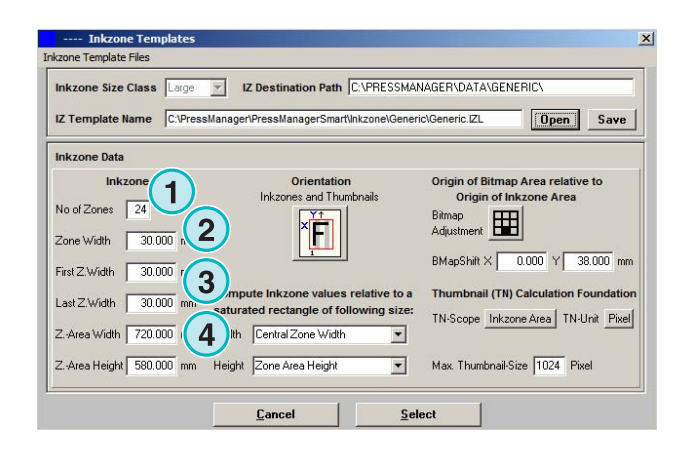

 $(1) = 24$  $(2) = 30$  mm  $24 \times 30 = 720$  mm

Si la primera y la última zona fuesen diferentes la fórmula tendría el siguiente aspecto:

 $((1) -2) \times (2) + (3) + (3) = (4)$ 

#### **Ejemplo 2**

 $(1) = 34$  $(2) = 30$  mm  $(3) = 25$  mm  $(34-2) \times 30 + 25 + 25 = 1010$  mm

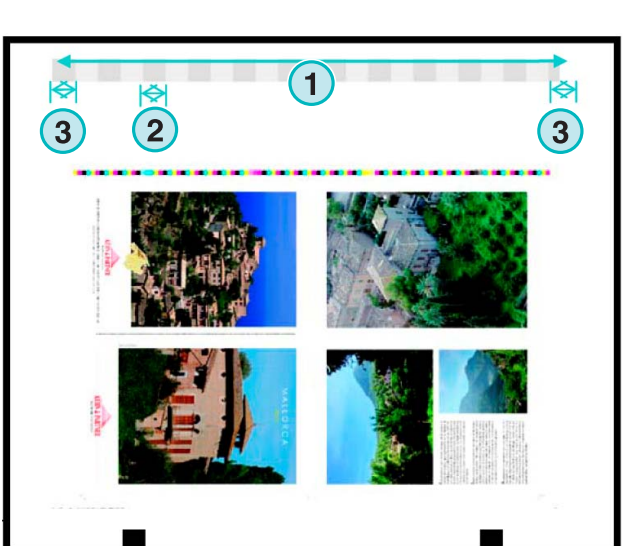

**Configuración básica**

**(3)** Tamaño máximo longitud de papel más el valor del desplazamiento bitmap en el eje Y.

**(2)** Desplazamiento Bitmap en el eje Y (define donde empieza la impresión)

(**4)** Orientación del trabajo de salida. Pulsar una vez en el icono para rotarlo 90 grados y hacerle efecto espejo. La orientación y la función espejo se aplicarán antes de empezar el cálculo.

**(5)** Posición del bitmap en relación al área de impresión. En algunos casos excepcionales la posición puede variar a la del ejemplo mostrado.

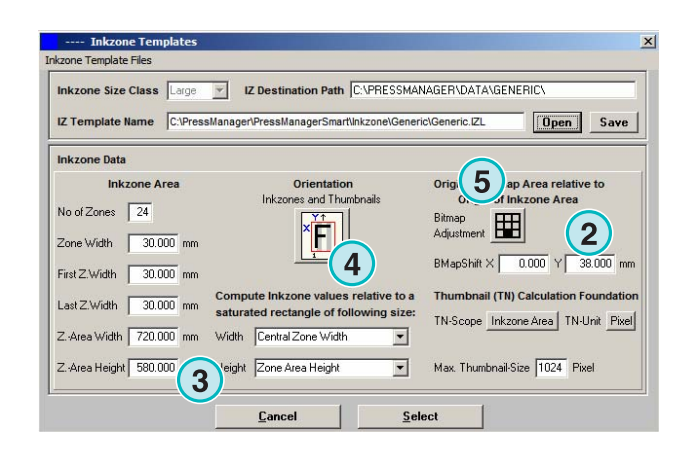

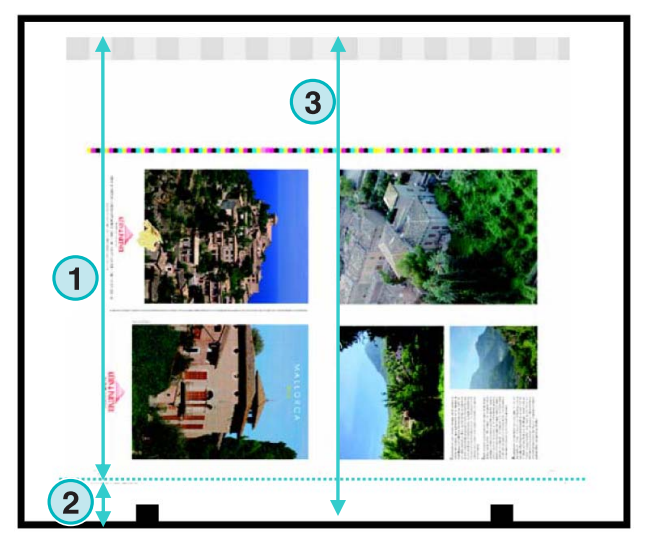

**(1)** Desplazamiento del Bitmap en el eje X. En algunos casos excepcionales este valor puede desviarse de 0. Por ejemplo en planchas montadas en la prensa de forma descentrada.

**(2)** La cobertura de tinta se calcula de acuerdo a la anchura seleccionada aquí. Se tomarán en cuenta valores diferentes en el la primera y última zona. En raras ocasiones debe seleccionarse la segunda opción.

**(3)** Unidad de medida para las imágenes de previsualización, puede elegirse entre píxeles o dpi.

**(4)** Tamaño de la previsualización de acuerdo a las unidades seleccionadas **(3)**

**(1)** La cobertura de tinta se calcula de acuerdo a la altura seleccionada aquí. Se tomarán en cuenta la longitud de las zonas de tinta o de los bitmaps. En raras ocasiones debe seleccionarse la segunda opción.

**(2)** En modo estándar el cálculo de la tinta y de la previsualización se orientan de la misma forma.

Si fuese necesario la imagen de previsualización puede orientarse de otra forma que el cálculo de tinta. Pulse el botón **(2)** para cambiar la orientación.

Para crear una previsualización con otra orientación pulsar el botón **(3)**.

Si se pulsa el botón Área Imagen **(3)**, la orientación de las imágenes de previsualización **(5)** y del cálculo de zonas de tinta **(4)** puede cambiarse individualmente.

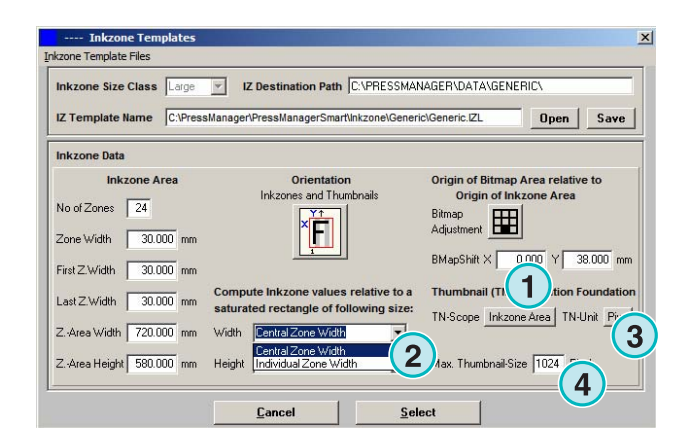

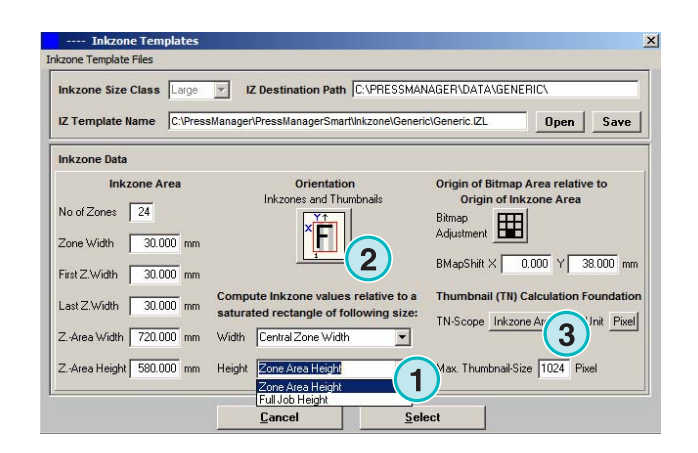

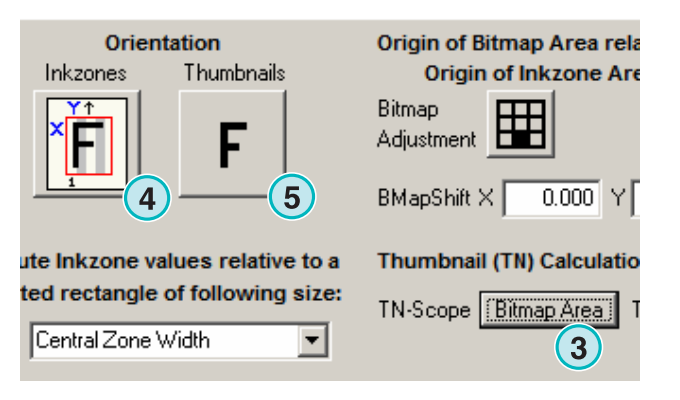

## **4.2 Modo automático Hotfolder (carpeta caliente)**

Los parámetros del modo automático a través de carpetas calientes se pueden configurar desde el siguiente menú **(1)** seleccionando la segunda opción **(2)**.

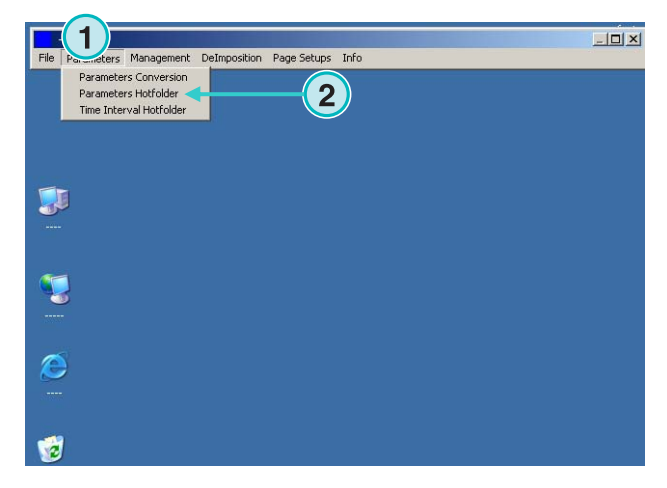

### **4.2.1 Configuración de los formatos de entrada**

Los formatos de entrada en modo automático son idénticos al modo semiautomático. La única excepción es el siguiente recuadro **(1)**. Si se activa, las subcarpetas de la ruta de entrada se explorarán automáticamente **(2)**.

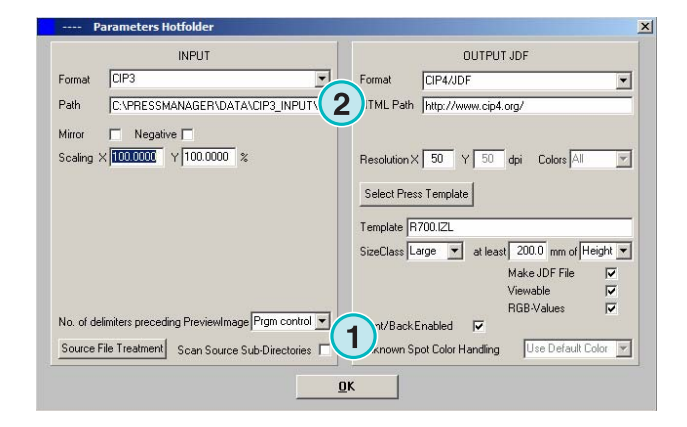

## **4.2.2 Configuración de los formatos de salida**

Los formatos de salida del modo automático son idénticos a los del modo semiautomático. La única excepción es **(1)**. Ello causa que las tintas planas desconocidas se reemplazarán por el color por defecto. Los valores de color de las tintas planas se definen a través de la tabla de tintas planas. Para mayor información vea el capítulo 3 del manual de usuario.

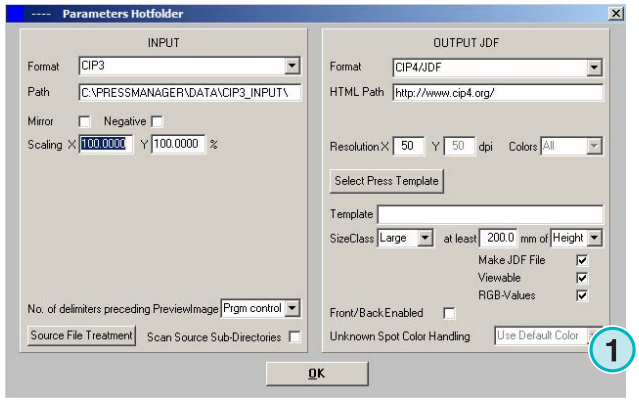

## **4.2.3 Valores de temporización en el modo Hotfolder**

Para configurar las valores de temporización del "hotfolder" automático abra la tercera entrada **(1)** del menú **(2)**.

La gestión del tiempo en el modo "hotfolder" se asegura una conversión de archivos estable. Su configuración depende de la velocidad del flujo de trabajo de preimpresión.

Todos los archivos depositados en el "hotfolder" serán revisados dependiendo de su fecha y hora de creación.

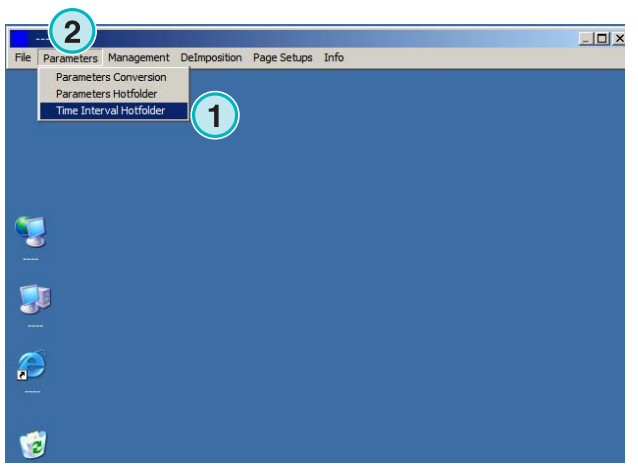

Puede accederse a las siguientes configuraciones:

**(1)** La hora del sistema aportada por el PC.

(**2)** Intervalo de comienzo para los archivos en el "hotfolder". Todas los archivos entrantes más recientes que la fecha y hora establecida serán procesados. Cambie la fecha y hora manualmente pulsando en los botones superiores o inferiores.

**(3)** Este botón establece la hora de comienzo como la hora actual del sistema.

**(4)** Reajusta la fecha a 1.1.1998

**(5)** Reajusta la hora de comienzo a 0:00

**(6)** Seleccionar una de las dos opciones para guardar o cancelar los parámetros introducidos.

**(1)** Periodo de espera antes de que el programa empiece a procesar un trabajo.

#### **La entrada CIP3**

Entrada CIP3: Una vez el flujo de preimpresión ha creado el archivo CIP3 y lo ha depositado en el directorio "Hotfolder" el programa espera durante un tiempo determinado aquí **(1)** antes de empezar la conversión.

#### **La entrada TIFF 1 Bit**

Cuando un trabajo se guarda en la carpeta "hotfolder" y una de las separaciones acaba de llegar, el programa espera durante un periodo de tiempo seleccionado aquí **(1)**. Si no llega ninguna separación más durante dicho periodo de tiempo **(1)**, el

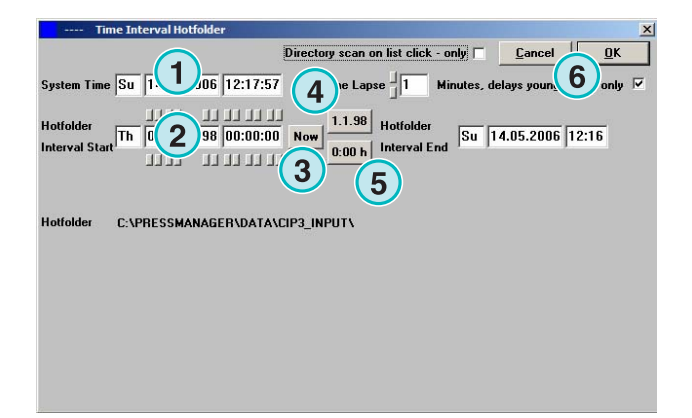

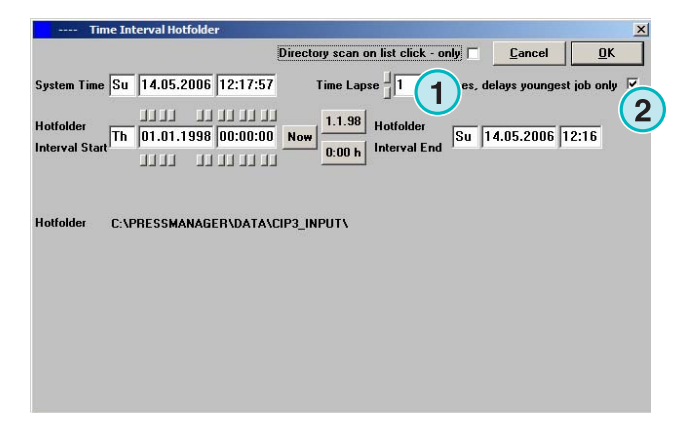

programa lo trata como si ya estuviera completo y comienza la conversión.

Con la casilla marcada **(2)**, el programa mira que el trabajo actual esté completo cuando otro trabajo entra en el directorio del Hotfolder.

## **5 Configuraciones avanzadas**

## **5.1 Otros formatos de entrada**

El programa puede procesar todos los formatos de entrada comunes **(1)**. Además de CIP3, el programa acepta archivos TIFF 1 Bit o 8 Bit y todas sus variaciones. Asimismo también puede interpretar códigos HP-RTL y Epson ESC/2.

Se pueden encontrar especificaciones más detalladas sobre los formatos compatibles en el archivo "Supported Input Formats.pdf" incluido con el programa.

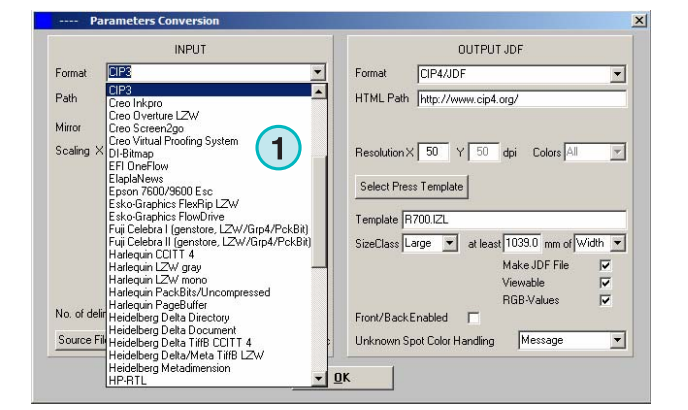

## **5.2 Opción de destramado en formatos TIFF 1 Bit**

Cuando se procesa un TIFF 1 Bit de alta resolución, el archivo resultante es destramado para su salida.

Dependiendo de las demandas de calidad y velocidad, se pueden establecer unos valores de salida determinados. Pulse el botón **(1)** para abrir la ventana y ajustar la calidad.

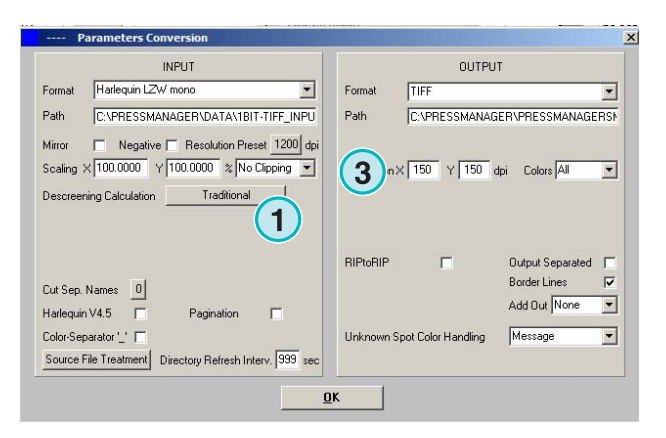

Para mayor velocidad seleccionar el ajuste estándar aquí **(2)**.

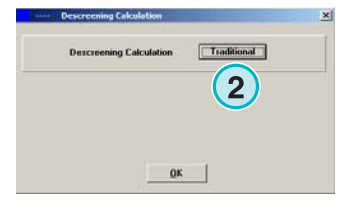

Para requerimientos de alta calidad seleccione la siguiente ventana **(3)** y elija valores entre 1 y 6. 1: puntos enfocados dando la mayor definición.

6: máxima suavidad.

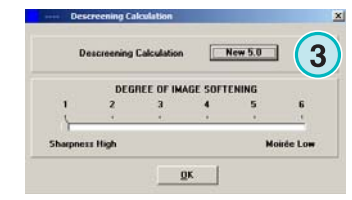

## **5.3 Recorte / División / Desimposición**

Con esta función se pude cortar el trabajo o dividirlo en múltiples trozos. La función de desimposición puede cortar un trabajo grande en páginas pequeñas que pueden imprimirse en cualquier impresora doméstica. Seleccione la función requerida aquí **(1)**.

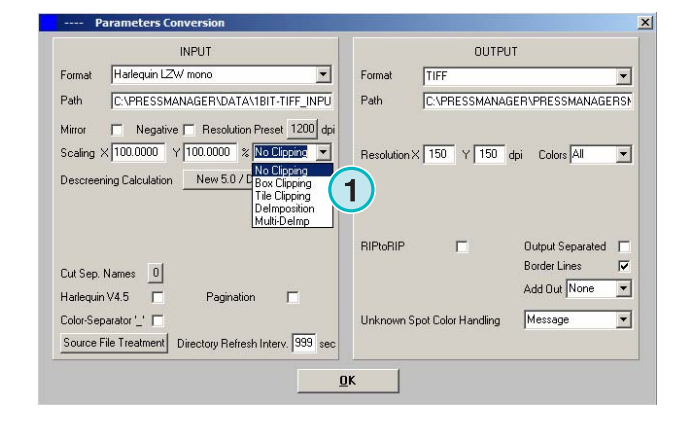

## **5.3.1 Caja de recorte**

Seleccionar y activar la función aquí **(1)**.

Entrar las coordenadas del punto de comienzo del eje X/Y **(2)** y establecer el tamaño de la caja de recorte **(3)** y anchura **(4)**.

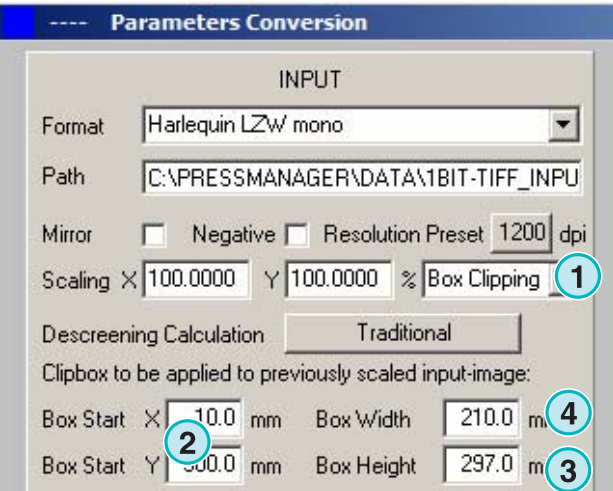

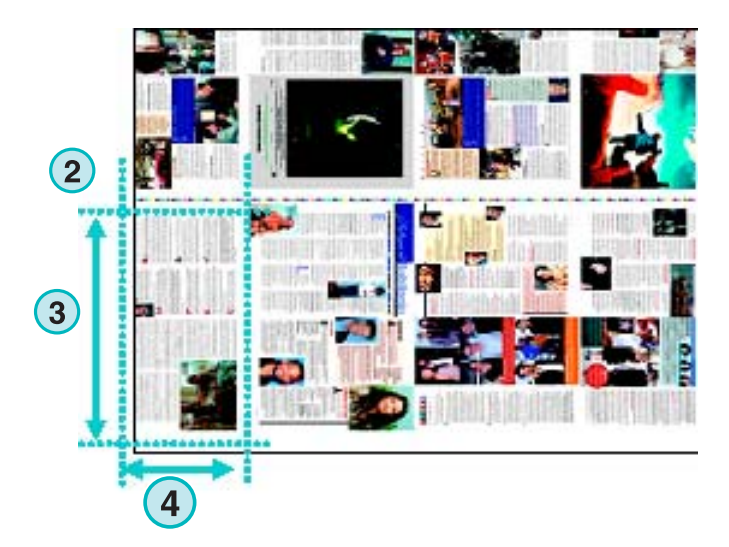

## **5.3.2 Recorte en tiras**

**(1)** Seleccione y active la función aquí.

Establezca la longitud y anchura de las tiras **(2)** y su superposición **(3)**.

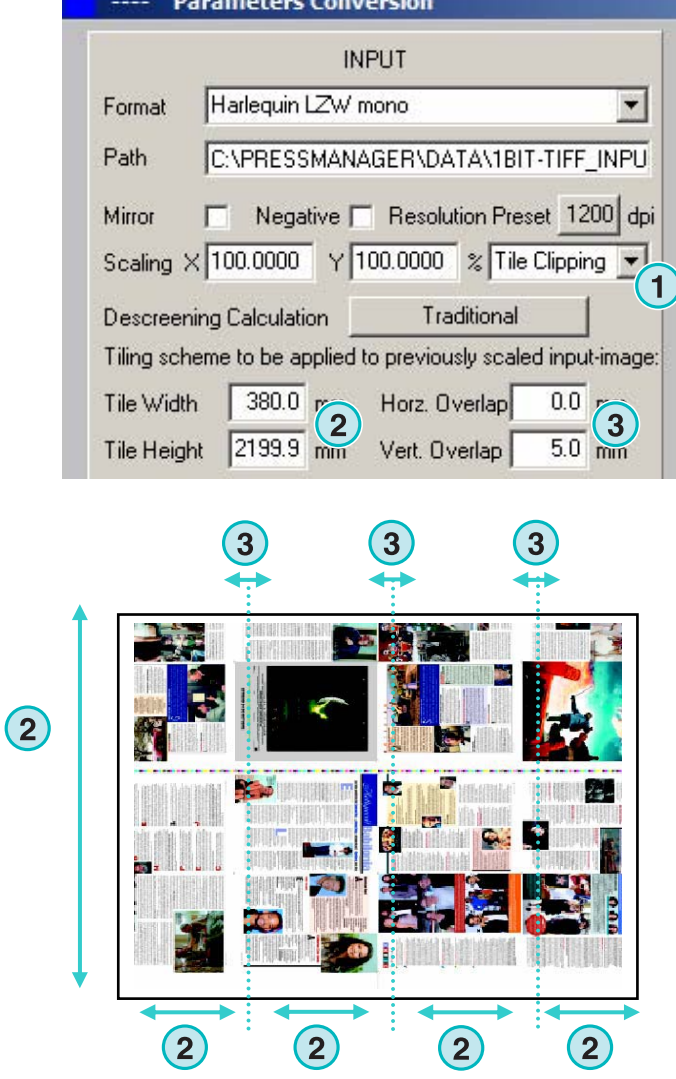

### **5.3.3 Desimposición**

**(1)** Seleccione y active la función aquí. Elija la plantilla deseada aquí **(2)**.

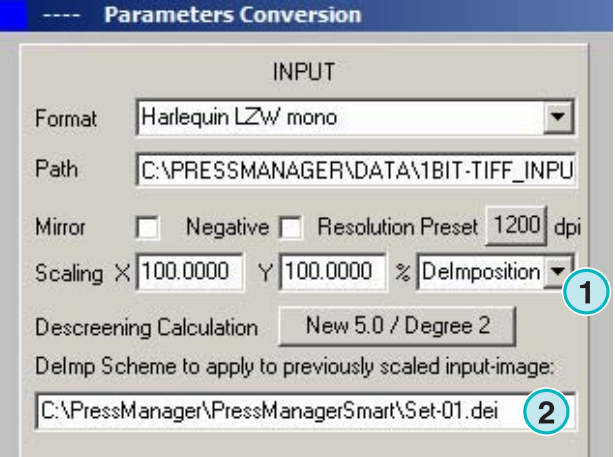

 $\boxed{\frac{1}{2} \boxed{1} \boxed{1} \times 1}$ **File Parameters Management DeImposition Page**Setups Info<br>File Parameters Management DeImposition PageSetups Info **1**  $\mathbb{R}$ T e Ù

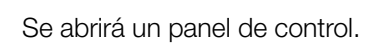

Elija un nombre para la plantilla y escríbalo aquí **(1)**. Escriba los parámetros de las cajas de recorte **(2)**:

Las plantillas de desimposición pueden modificarse

seleccionando el siguiente menú **(3)**.

El punto de inicio de los ejes X e Y **(3)**, y la longitud y anchura de las cajas **(4)**.

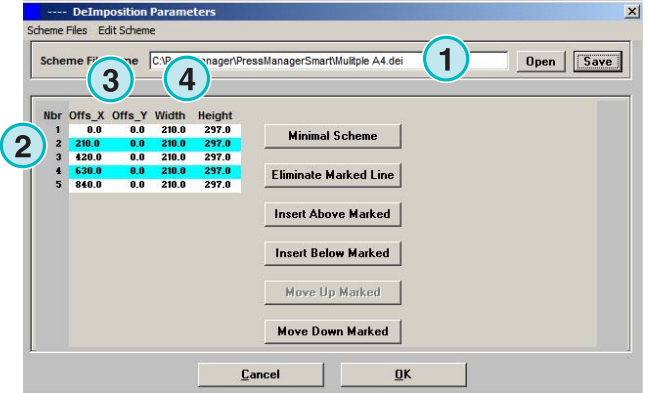

Para desimponer un trabajo de ocho páginas, marque ocho cajas tal y como se muestra en el ejemplo de la derecha. Las cajas están marcadas con puntos azules.

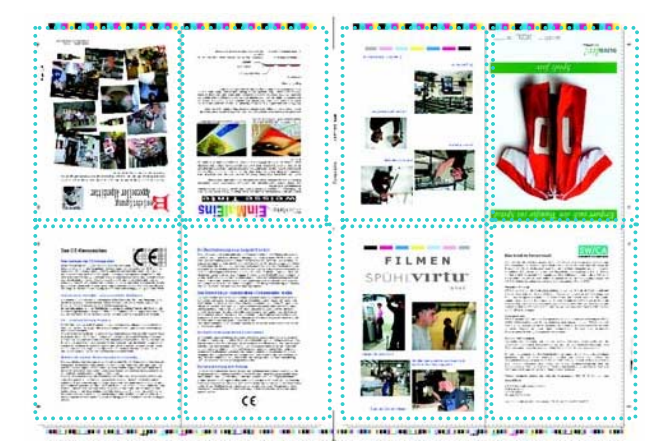

## **5.3.4 Multi desimposición**

Seleccione y active esta función aquí **(1)**.

Seleccione el tamaño **(2)**, pequeño, mediano o grande.

El concepto de tamaños **(3)** es idéntico al del capítulo "Concepto Tamaños de prensa".

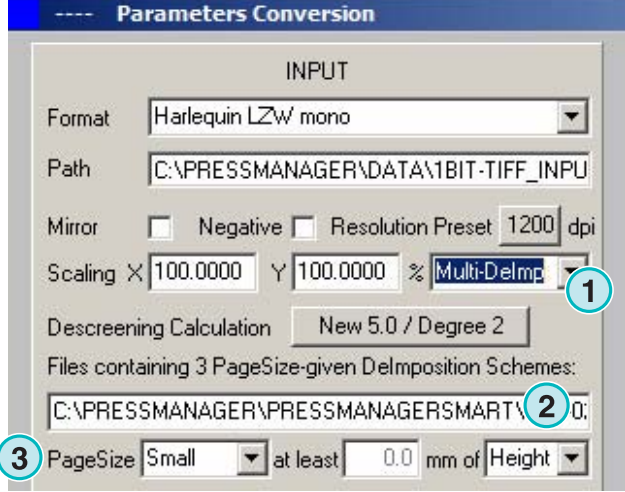

## **5.4 Otros formatos de salida**

El software puede exportar en varios formatos diferentes que pueden seleccionarse aquí **(1)**.

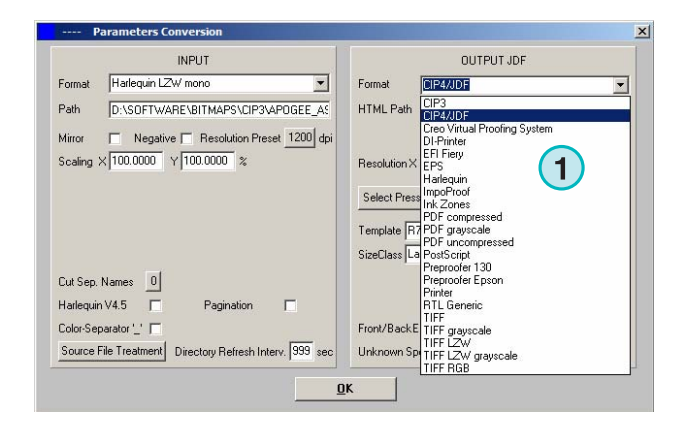

## **5.4.1 CIP3**

Salida CIP3 en archivos TIFF 1 Bit:

La resolución se selecciona aquí **(1)**.

Cuando se selecciona el recuadro **(2)**, los archivos CIP3 contienen la información de la cara y el dorso.

La orientación de los archivos puede cambiarse pulsando en el siguiente botón **(3)**.

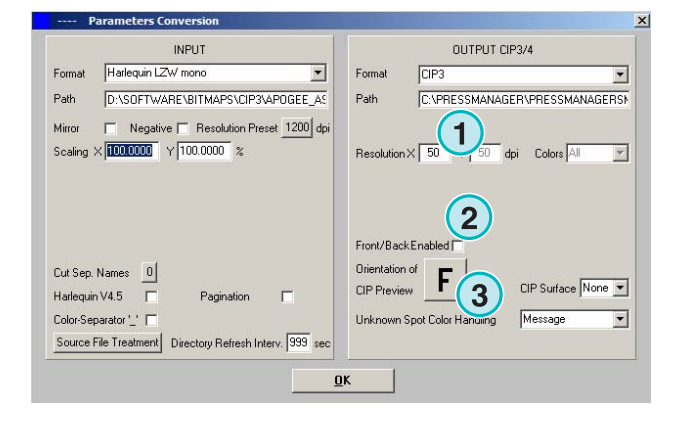

## **5.4.2 Creo Virtual Proofing System (VPS)**

Salida como archivos Creo VPS que pueden leerse con el programa cliente Creo VPS. El sistema VPS es para poder visualizar las pruebas de los archivos ya ripeados en un monitor.

Seleccionar la resolución aquí **(1)**.

Seleccione la siguiente casilla **(2)** para utilizar la resolución del archivo de entrada para la salida. No se aplicará ningún remuestreo, la resolución seleccionada **(1)** se omitirá.

Seleccione la casilla **(3)** para obtener el archivo separado.

Seleccione desde este desplegable **(4)** otros formatos adicionales. Este archivo se producirá durante la conversión.

## **5.4.3 DI Printer**

Salida como impresora A3 de blanco y negro.

Seleccione la resolución aquí **(1)**.

Seleccione la casilla **(2)** para utilizar la resolución de los archivos de entrada para la salida. No se aplicará ningún remuestreo y la resolución seleccionada **(1)** se omitirá.

Seleccione la casilla **(3)** para obtener el archivo separado.

Seleccione desde este desplegable **(4)** otros formatos adicionales. Este archivo se producirá durante la conversión.

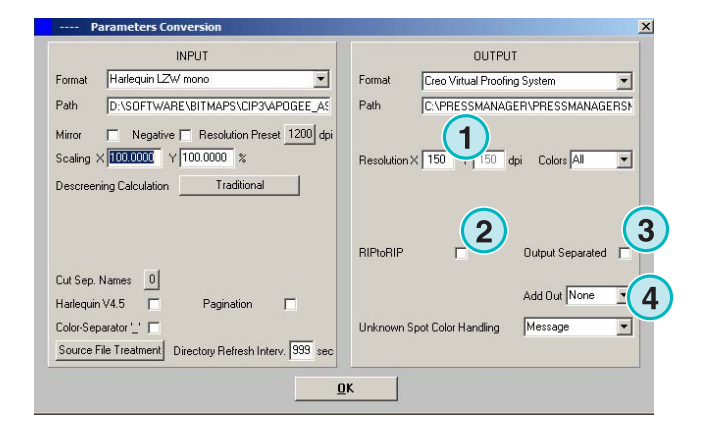

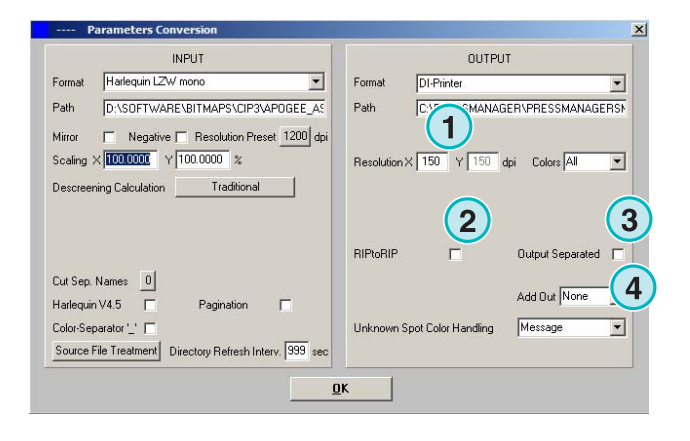

## **5.4.4 EFI-Fiery**

Salida como RIP EFI Fiery que normalmente está conectado a un sistema de copiadoras láser.

Seleccione la resolución aquí **(1)**.

Seleccione la casilla **(2)** para utilizar la resolución de los archivos de entrada para la salida. No se aplicará ningún remuestreo y la resolución seleccionada **(1)** se omitirá.

Seleccione la casilla **(3)** para obtener el archivo separado.

Seleccione desde este desplegable **(4)** otros formatos adicionales. Este archivo se producirá durante la conversión.

Seleccione la cola de impresión de Windows **(5)** a la que el RIP Fiery está conectada a través de TCP/IP.

Seleccione entre tres tamaños de papel **(6)** que pueden utilizarse con la copiadora.

Gire el trabajo de entrada 90 grados en dirección a las agujas del reloj **(7)**.

Seleccione esta casilla **(8)** para añadir un encabezado al trabajo de impresión, conteniendo su nombre, hora y fecha, tamaño y algún otro código de identificación seleccionable por el usuario. Active la casilla **(9)** para dibujar una línea alrededor del trabajo.

## **5.4.5 EPS**

Salida como archivo EPS. El archivo bitmap se convierte e integra con un encabezado EPS.

Seleccione la resolución aquí **(1)**.

Seleccione la casilla **(2)** para utilizar la resolución de los archivos de entrada para la salida. No se aplicará ningún remuestreo y la resolución seleccionada **(1)** se omitirá.

Seleccione la casilla **(3)** para obtener el archivo separado.

Seleccione desde este desplegable **(4)** otros formatos adicionales. Este archivo se producirá durante la conversión.

Cambie la codificación a ASCII **(5)** en vez de Binary.

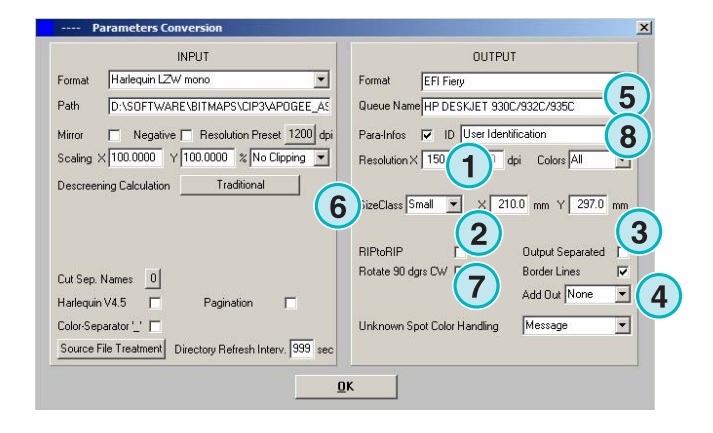

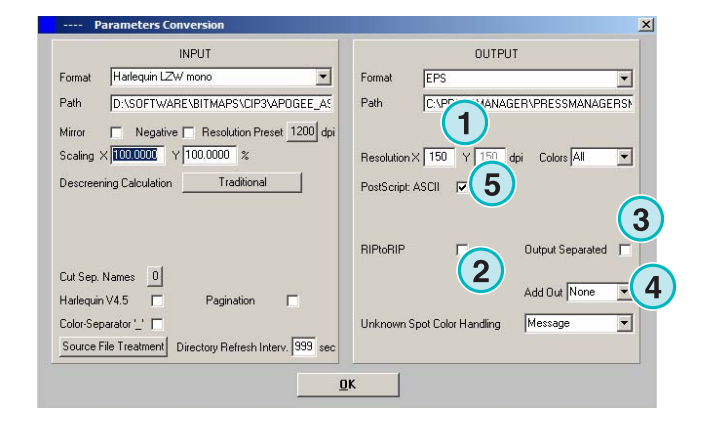

## **5.4.6 Harlequin**

Salida como RIP Harlequin.

Seleccione la resolución aquí **(1)**.

Seleccione la casilla **(2)** para utilizar la resolución de los archivos de entrada para la salida. No se aplicará ningún remuestreo y la resolución seleccionada **(1)** se omitirá.

Seleccione la casilla **(3)** para obtener el archivo separado.

Seleccione desde este desplegable **(4)** otros formatos adicionales. Este archivo se producirá durante la conversión. Seleccione uno o todos los colores para el procesado **(5)**.

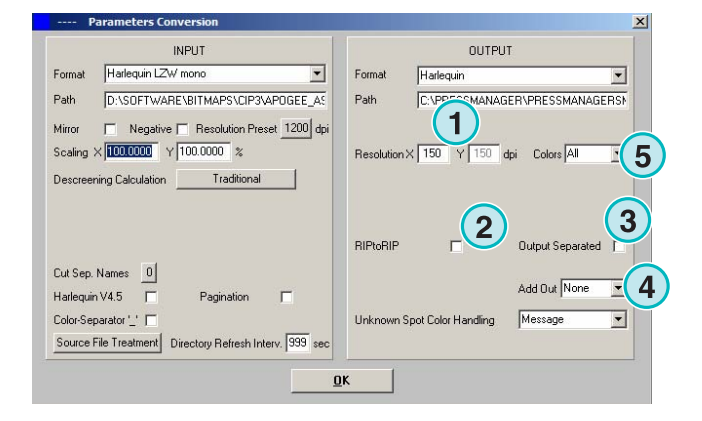

## **5.5 Impoproof**

Salida como sistema Impoproof, sistema de imposición de doble cara.

Seleccione la resolución aquí **(1)**.

**(2)** Crear un archivo de salida con cara y dorso.

Cuando esta casilla **(2)** está seleccionada los archivos contendrán la cara y el dorso.

Active esta casilla **(3)** para dibujar un marco alrededor del trabajo.

Seleccione desde este desplegable **(4)** un formato de salida adicional. Este archivo se creará durante la conversión. Seleccione uno o todos los colores para el procesado **(5)**.

## **5.5.1 Inkzones**

Salida como formato \*.ink incluyendo el correspondiente archivo de visualización. Los parámetros son idénticos a los descritos para salida CIP4/JDF (ver sección 4.1.2).

Parámetros adicionales:

**(1)** Utilizado para conectar a sistemas MS-DOS. Los archivos se nombrarán de acuerdo al esquema 8.3, ejemplo: abcdefgh.ink

**(2)** Abreviar nombres de tintas planas, ejemplo: S1, S2, etc.

**(3)** Crear un archivo "inkzone".

**(4)** Crear un archivo bmp para previsualización.

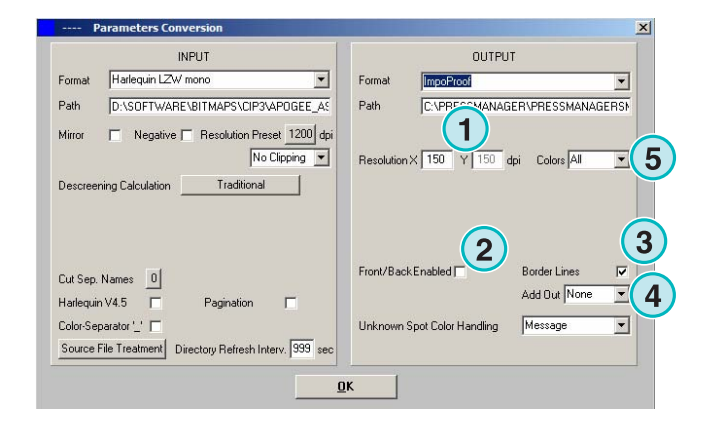

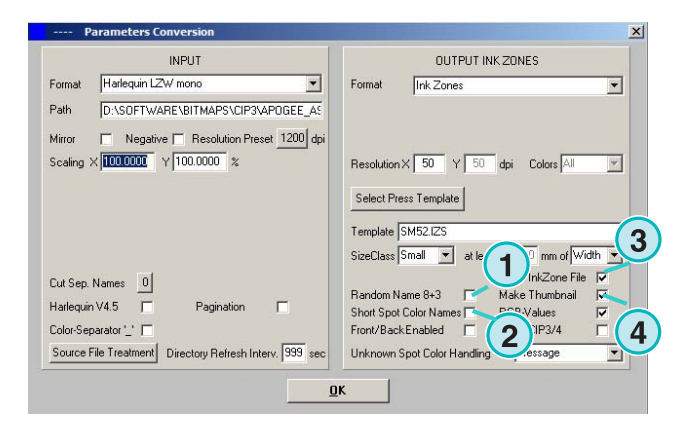

## **5.5.2 Archivos PDF comprimidos, sin compresión o en escala de grises**

Salida como PDF. La información PDF puede crearse con o sin compresión o en escala de grises. El archivo bitmap se convierte e integra con una cabecera PDF.

Seleccione la resolución aquí **(1)**.

Seleccione la casilla **(2)** para utilizar la resolución de los archivos de entrada para la salida. No se aplicará ningún remuestreo y la resolución seleccionada **(1)** se omitirá.

Seleccione la casilla **(3)** para obtener el archivo separado.

Seleccione desde este desplegable **(4)** otros formatos adicionales. Este archivo se producirá durante la conversión.

Gire el archivo 90 grados en dirección a las agujas del reloj **(5)**.

Seleccione la siguiente casilla **(6)** para añadir el encabezado al archivo de impresión, conteniendo su nombre, tamaño, y cualquier otra identificación seleccionable por el usuario. Marque la casilla **(8)** para dibujar un marco alrededor del trabajo.

Seleccione entre uno o todos los colores **(7)** para el procesado.

## **5.5.3 PostScript**

Salida como archivo PostScript. El archivo bitmap es transferido como una imagen e integrado con una cabecera PS.

Seleccione la resolución aquí **(1)**.

Seleccione la casilla **(2)** para utilizar la resolución de los archivos de entrada para la salida. No se aplicará ningún remuestreo y la resolución seleccionada **(1)** se omitirá.

Seleccione la casilla **(3)** para añadir una cabecera al archivo que contenga su nombre, hora y fecha, tamaño y cualquier otro código de identificación seleccionable por el usuario.

Seleccione la casilla de la parte inferior para añadir un marco alrededor del trabajo.

Seleccione desde el desplegable **(4)** otro formato de salida adicional. Este archivo se creará durante la conversión.

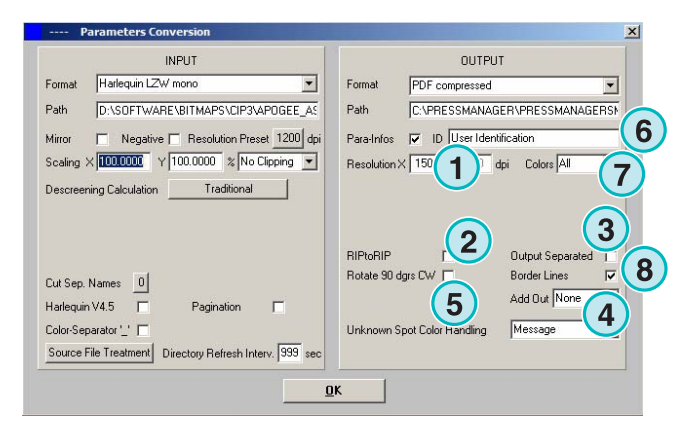

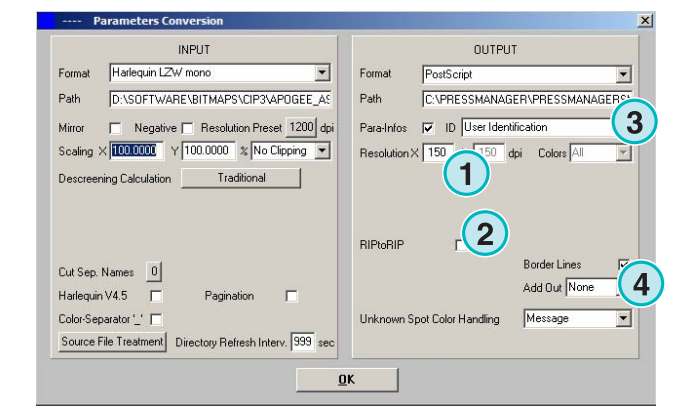

## **5.5.4 Preproofer 130**

Salida como Preproofer130, sistema de impresión de pruebas a doble cara.

Seleccione la resolución aquí **(1)**.

Seleccione la cola de impresión de Windows **(2)** para la impresora de cara y de dorso.

Seleccione la siguiente casilla **(3)** para dibujar una línea de marco alrededor del trabajo.

Seleccione desde el desplegable **(4)** otro formato adicional. Este archivo se creará durante la conversión.

Seleccione entre uno o todos los colores **(5)**.

Marque la casilla **(6)** para producir archivos que contengan información de cara y dorso.

## **5.5.5 Preproofer Epson**

Salida para el sistema Preproofer basado en impresoras Epson con capacidad para imprimir pruebas de imposición de cara y dorso.

Seleccione la resolución **(1)**.

Seleccione el modo de conversión **(2)**. Modo estándar o "master/slave". Con el modo "master/slave" el programa convierte en segundo plano el dorso fijado por la plantilla "Master". Esto permite convertir la cara y dorso de forma paralela.

Seleccione la casilla **(3)** para dibujar un marco alrededor del trabajo.

Seleccione desde este desplegable **(4)** otros formatos adicionales. Este archivo se producirá durante la conversión

Seleccione uno o todos los colores para el procesado **(5)**.

Seleccione la casilla **(6)** para crear archivos que contengan información de cara y dorso.

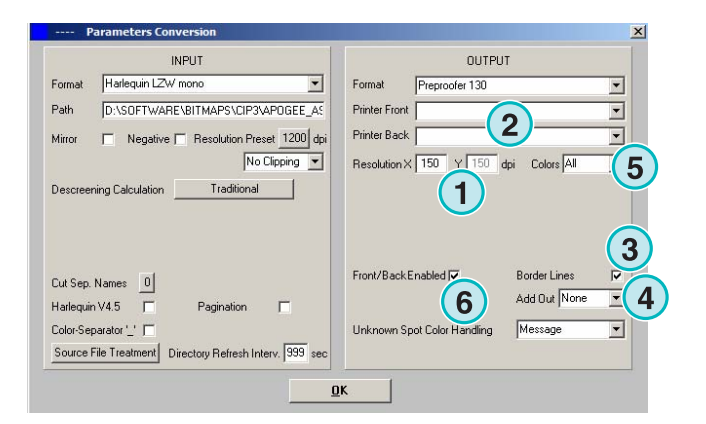

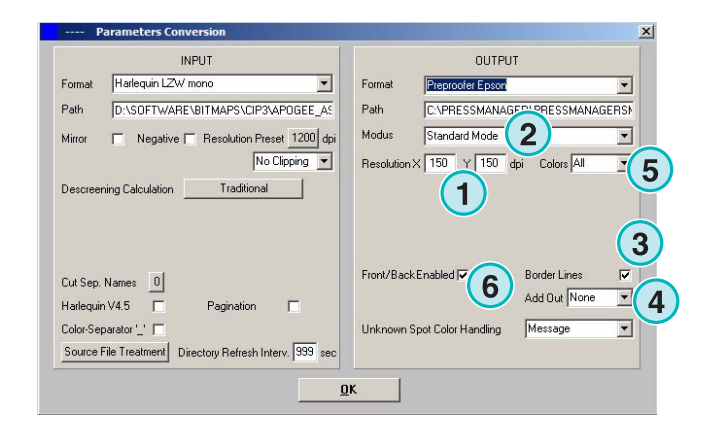

### **5.5.6 Impresoras Windows**

Salida en impresoras que utilicen el controlador de impresión de Windows. Instale primero el controlador y después seleccione la cola de salida.

Seleccione la resolución **(1)**.

Active la casilla **(2)** para añadir un encabezado a la impresión que contenga el nombre del trabajo, fecha y hora, tamaño y cualquier otra identificación definida por el usuario. Active la casilla **(3)** para añadir un marco alrededor del trabajo.

Seleccione desde este desplegable **(4)** otros formatos adicionales. Este archivo se producirá durante la conversión

Seleccione entre procesar uno o todos los colores **(5)**.

Seleccione la casilla **(6)** para seleccionar la impresora automáticamente, dependiendo del registro del nombre del trabajo

Seleccione un desplazamiento X e Y **(7)** para mover el bitmap. Seleccione la casilla **(8)** para obtener el archivo separado.

Cambie la codificación a ASCII **(9)** en vez de Binario al utilizar impresoras PostScript.

## **5.5.7 RTL Generic**

Salida para impresoras que acepten codificación HP-RTL.

Seleccione la resolución **(1)**.

**(2)** Seleccione la alineación del trabajo: izquierda, centrado o derecha.

**(3)** Permitir imposición de doble cara dirigida por código HP-RTL.

**(4)** Además del formato de salida actual, puede crearse al mismo tiempo otro archivo con otro formato de salida.

**(5)** Seleccione procesar uno o todos los colores.

**(6)** Añadir un marco alrededor del trabajo.

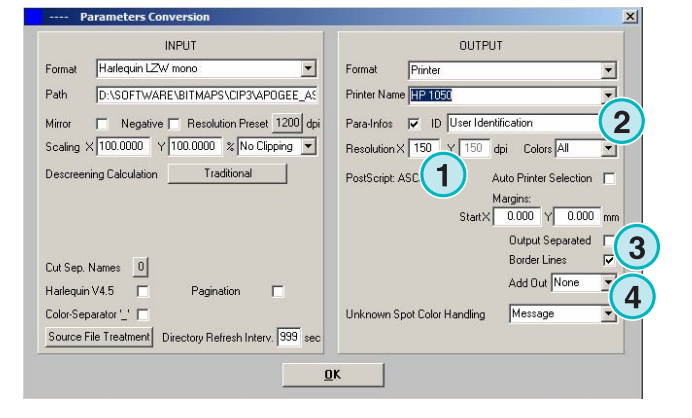

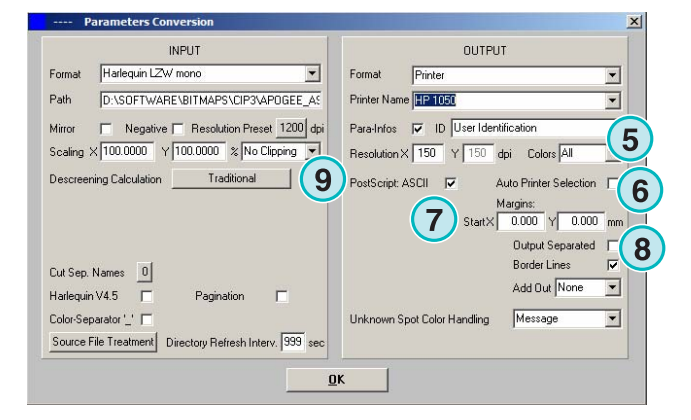

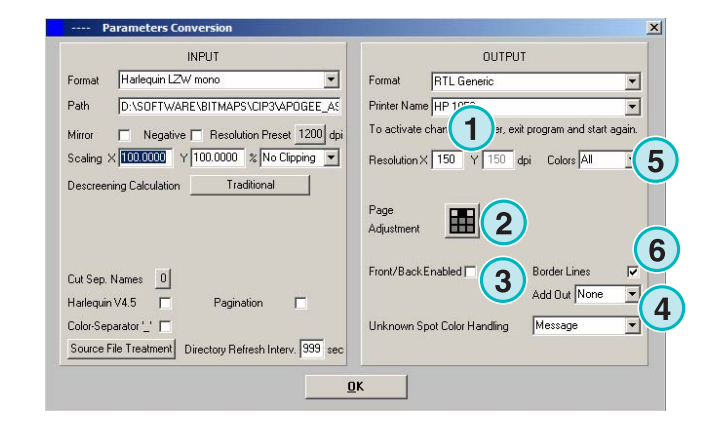

## **5.5.8 TIFF como RGB, escala de grises y archivos LZW**

Salida como archivos TIFF. Pueden ser creados con o sin compresión LZW, y en formato RGB o escala de grises.

Seleccione la resolución **(1)**

La resolución de entrada se utilizará para la salida **(2)**. No se aplicará ningún remuestreo, la resolución (1) se omitirá.

Active la siguiente casilla **(3)** para dibujar un marco alrededor del trabajo.

Seleccione desde este desplegable **(4)** otros formatos adicionales. Este archivo se producirá durante la conversión.

Seleccione entre procesar un color o todos los colores **(5)**.

Seleccione la casilla **(6)** para obtener archivos separados.

## **5.6 Administración**

Algunos de los ajustes internos del programa pueden seleccionarse desde este menú **(1)**.

Configure parámetros tales como Nombre del programa, Editar la tabla de tintas planas, o las unidades de medida. La configuración actual puede guardarse para una posterior restauración.

### **5.6.1 Nombre del programa**

Seleccione esta opción **(1)**.

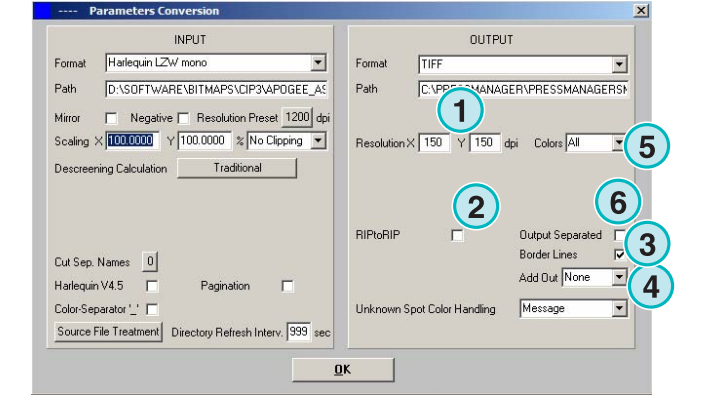

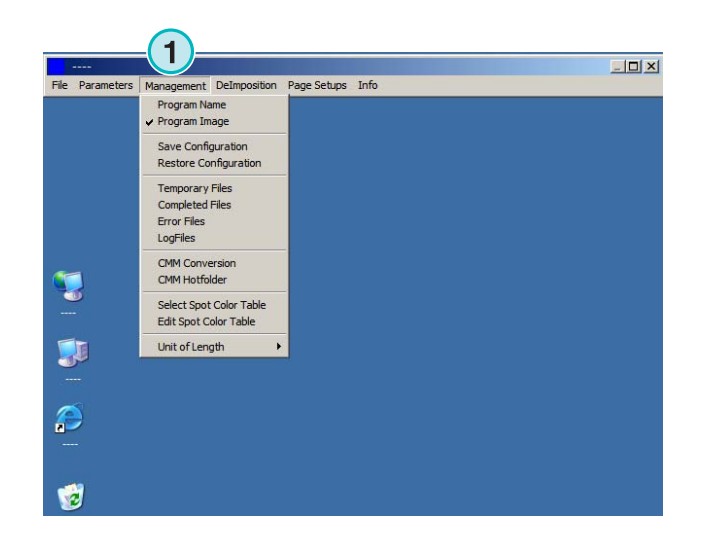

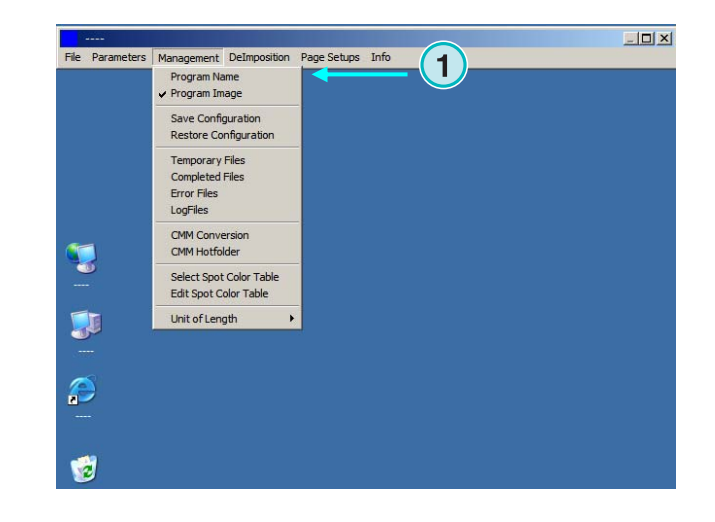

Cuando se utilizan varias instalaciones del programa, es muy útil dar a cada una un nombre diferente. Escriba el nombre aquí, y aparecerá en la barra de título del programa.

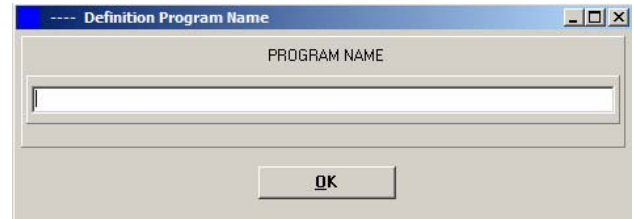

### **5.6.2 Imagen del programa**

Active o desactive la pantalla de bienvenida que se muestra al inicio del programa **(1)**.

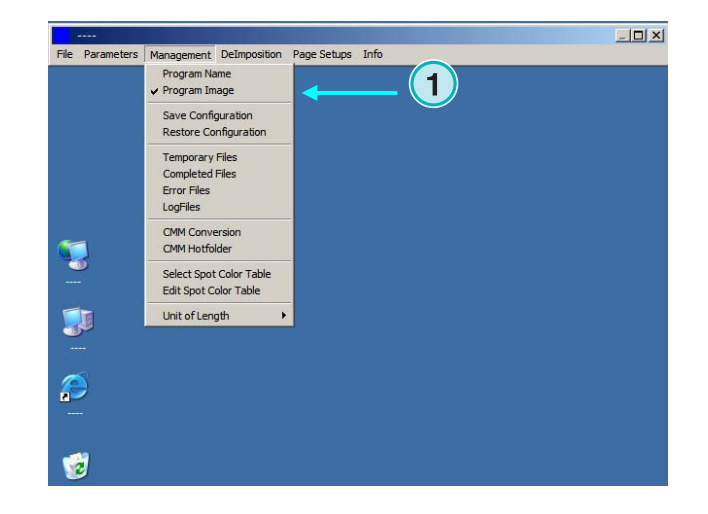

### **5.6.3 Guardar y restaurar la configuración**

La configuración actual puede guardarse en el archivo **(1)**, o una configuración guardada previamente puede restaurarse desde aquí.

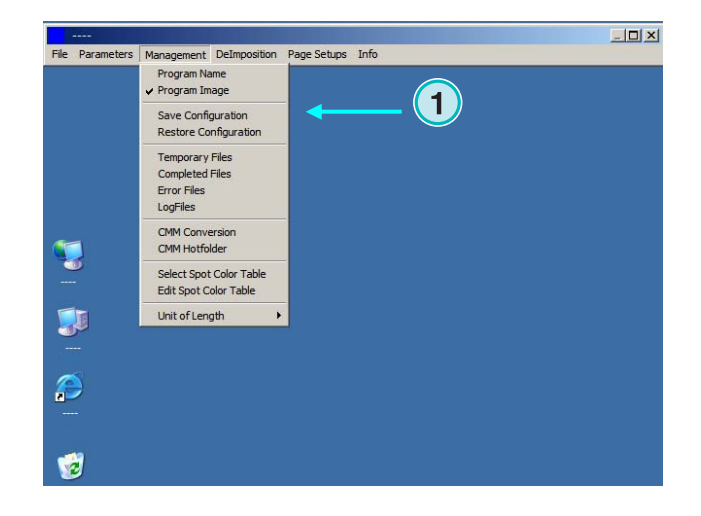

Seleccione **(1)** y elija una carpeta de destino **(2)** para el archivo.

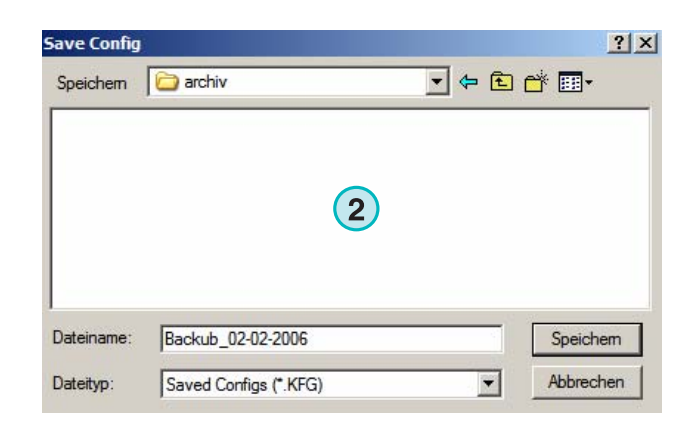

Seleccione la opción "Restaurar Cofiguración" del menú para cargar un archivo guardado **(3)** y restaurar la configuración.

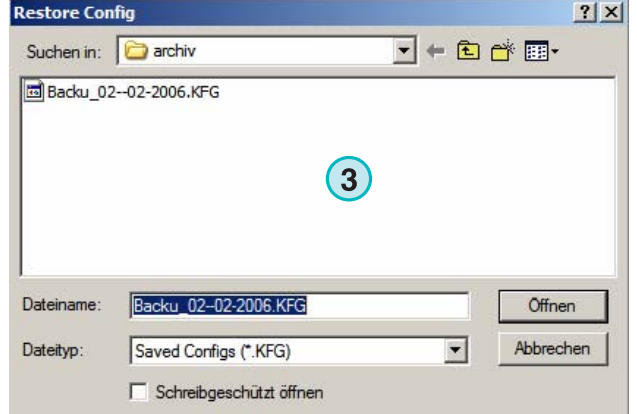

## **5.6.4 Establecer los directorios internos del programa**

Archivos temporales: se crean cuando se procesa el archivo de entrada.

Archivos completados: Éste es el directorio donde se guardarán los archivos de entrada después del procesado. Cómo tratar los archivos después del procesado puede seleccionarse desde la ventana de configuración (ver capítulo 4.1.1).

Archivos erróneos: Es el directorio donde se moverán los archivos que resulten erróneos durante la conversión. Esta opción puede seleccionarse desde la ventana de configuración (ver capítulo 4.1.1).

Archivos Log: Se guardarán aquí. El nivel log se selecciona entrando un número en la primera línea del archivo "VrbLevel.txt". El valor por defecto es 0, que significa que no se creará ningún archivo log. El valor máximo es 100.

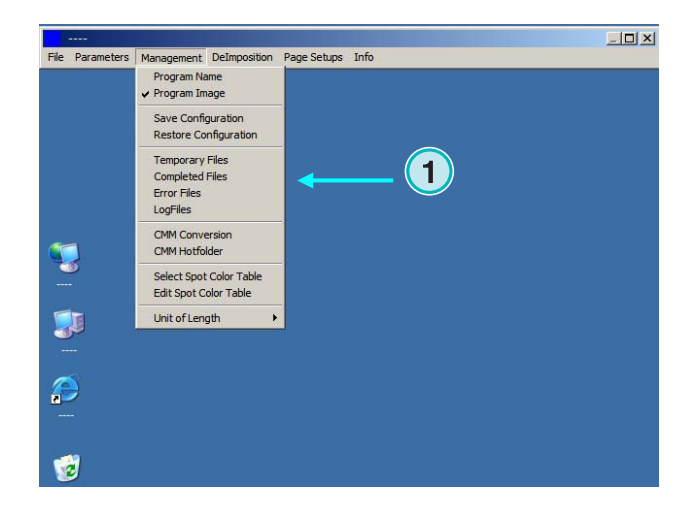

### **5.6.5 Configuración de la gestión de color**

Organización de la gestión de color (CMM) basada en perfiles ICC **(1)**. La gestión de color controla la salida de los archivos procesados y los datos de envío a las impresoras.

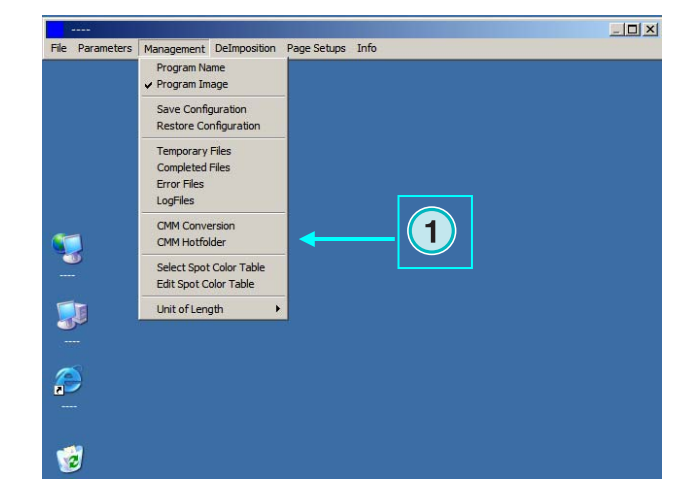

<sup>1</sup>

Seleccione el perfil de referencia de la prensa **(2)** por ejemplo isocoated.icm.

Si como salida tenemos una impresora, seleccione su perfil ICC **(3)** para impresoras Windows. Active la gestión de color marcando la siguiente casilla **(4)**.

Para todas las otras salidas, elija un perfil ICC apropiado **(5)**.

Active la gestión de color mancando la siguiente casilla **(6)**.

## **5.6.6 Seleccionar y editar la tabla de tintas planas**

En esta tabla se guardan los valores CMYK de cada tinta plana. Hay alrededor de 8000 matices ya definidos. Cuando se trabaje con múltiples copias del programa, seleccione un tabla de tintas planas para todas las copias.

Abra desde el menú **(1)** la ventana para seleccionar la tabla. Ver la siguiente imagen **(2)**.

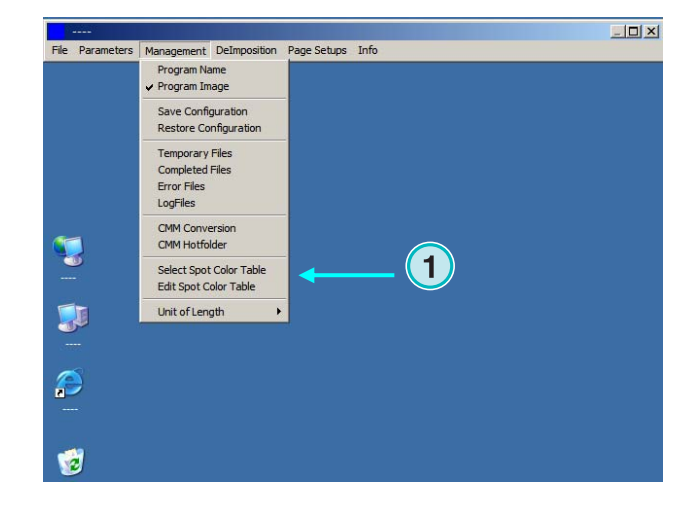

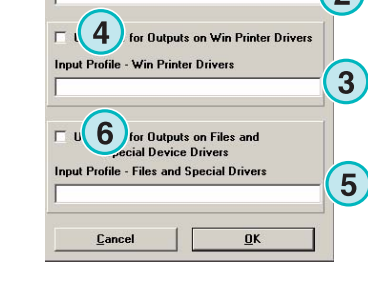

Reference Profile

Seleccione la tabla de tintas planas aquí **(2)**. La tabla estándar se llama "color.txt"

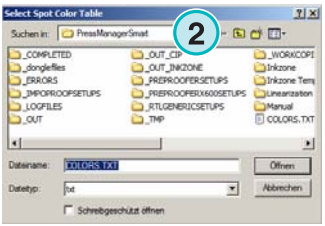

Elija desde el menú **(1)** la opción editar tintas planas.

Para ajustar una tinta plana, selecciónela del listado **(3)** e introduzca los nuevos valores **(4)**. Pulse este botón para guardar los cambios **(5)**.

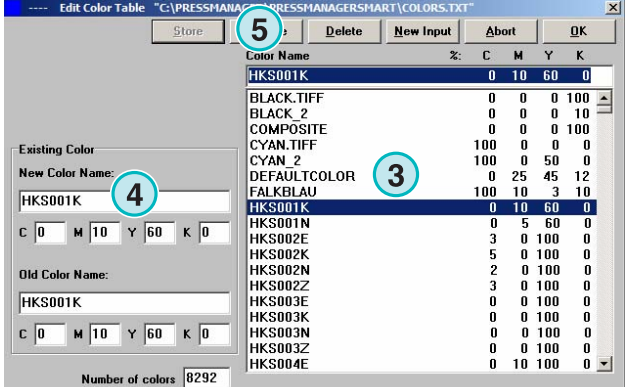

Para añadir un nuevo color, introduzca su nombre aquí **(7)** y entre sus valores CMYK y pulse este botón **(6)** para guardarlos.

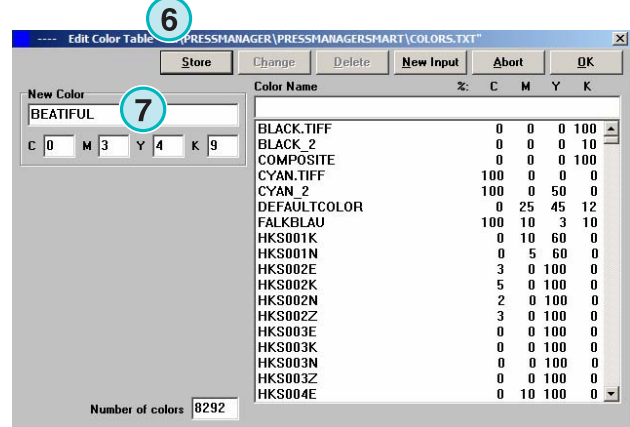

Para borrar un color, selecciónelo y pulse el siguiente botón **(8)**.

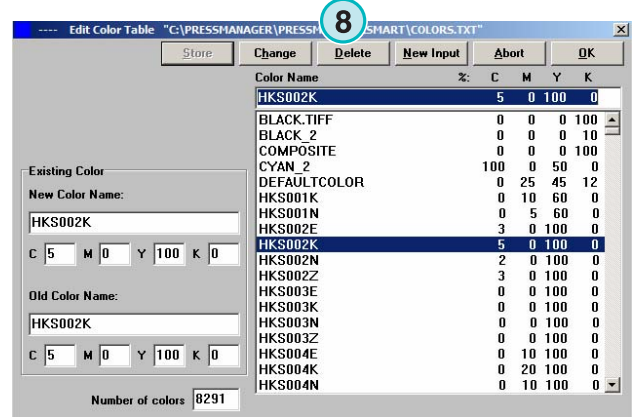

### **5.6.7 Seleccionar las unidades de medida**

Las unidades de medida **(1)** pueden ser métricas o pulgadas.

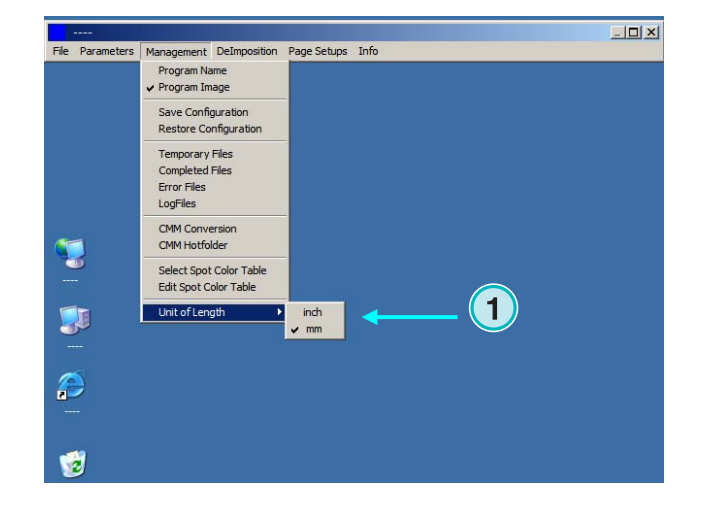

### **5.6.8 Configuraciones de página para salidas a impresora**

Elija desde este menú **(1)** las configuraciones de página para los diferentes sistemas de impresión soportados por el programa.

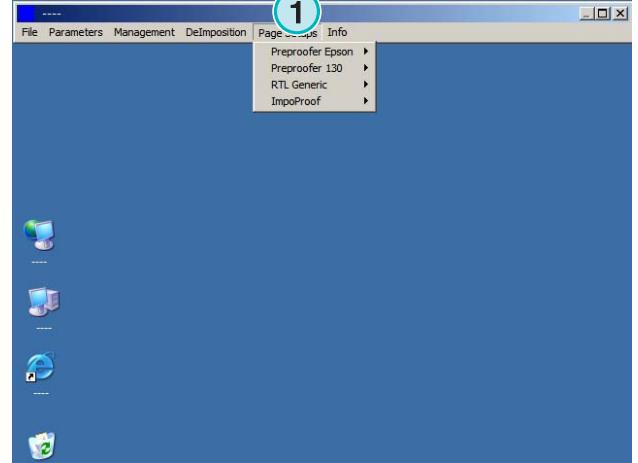